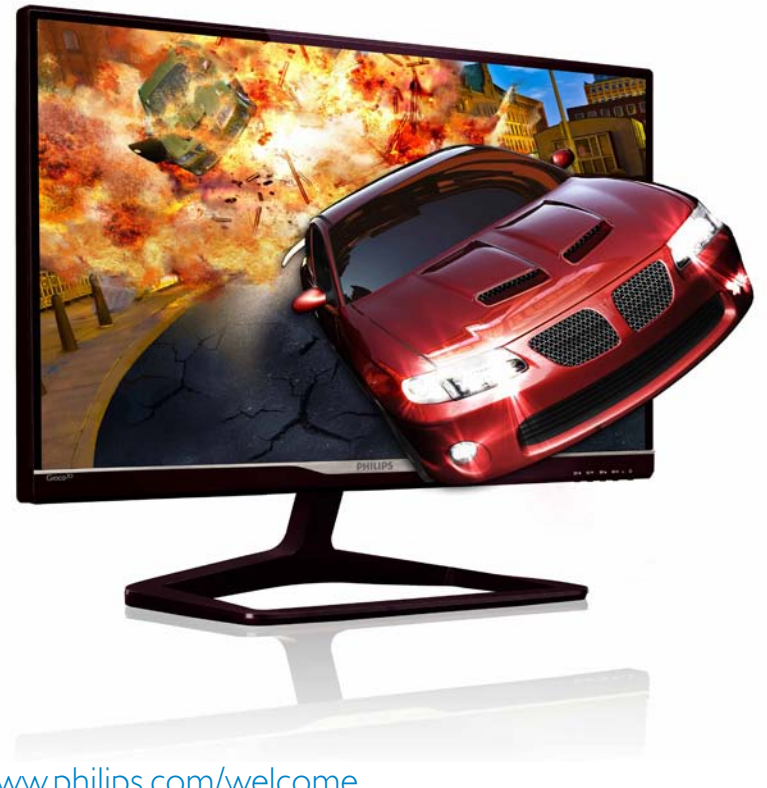

# www.philips.com/welcome

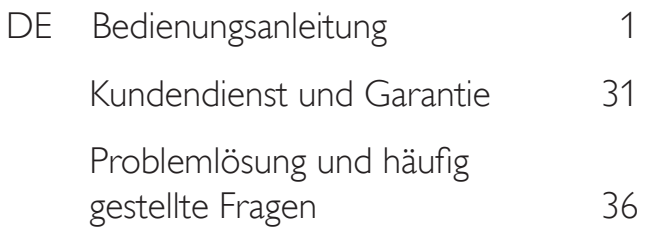

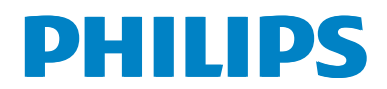

# Inhalt

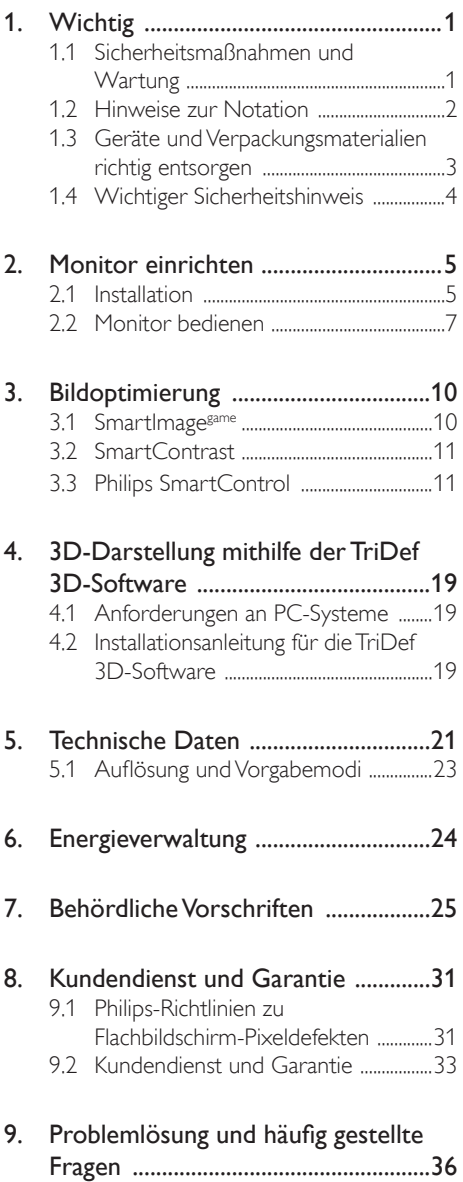

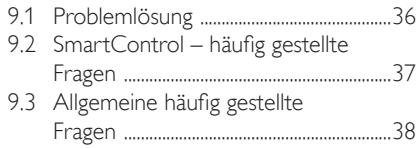

# **Wichtig**

Diese elektronische Bedienungsanleitung richtet sich an jeden Benutzer des Philips-Monitors. Nehmen Sie sich zum Studium dieser Bedienungsanleitung etwas Zeit, bevor Sie Ihren neuen Monitor benutzen. Die Anleitung enthält wichtige Informationen und Hinweise zum Betrieb ihres Monitors.

Die Garantie der Firma Philips findet dann Anwendung, wenn der Artikel ordnungsgemäß für dessen beabsichtigten Gebrauch benutzt wurde und zwar gemäß der Bedienungsanleitung und nach Vorlage der ursprünglichen Rechnung oder des Kassenbons, auf dem das Kaufdatum, der Name des Händlers sowie die Modell- und Herstellungsnummer des Artikels aufgeführt sind.

# 1.1 Sicherheitsmaßnahmen und **Wartung**

# Warnungen

Der Einsatz von Bedienelementen, Einstellungen und Vorgehensweisen, die nicht in dieser Dokumentation erwähnt und empfohlen werden, kann zu Stromschlägen und weiteren elektrischen und mechanischen Gefährdungen führen.

Vor dem Anschließen und Benutzen des Computermonitors die folgenden Anweisungen lesen und befolgen:

# Bedienung

- Bitte setzen Sie den Monitor keinem direkten Sonnenlicht, sehr hellem Kunstlicht oder anderen Wärmequellen aus. Längere Aussetzung derartiger Umgebungen kann eine Verfärbung sowie Schäden am Monitor verursachen.
- Entfernen Sie alle Gegenstände, die ggf. in die Belüftungsöffnungen fallen oder die adäquate Kühlung der Monitor-Elektronik behindern könnten.
- Die Belüftungsöffnungen des Gehäuses dürfen niemals abgedeckt werden.
- Vergewissern Sie sich bei der Aufstellung des Monitors, dass Netzstecker und Steckdose leicht erreichbar sind.
- Wenn der Monitor durch Ziehen des Netzsteckers ausgeschaltet wird, warten

Sie 6 Sekunden, bevor Sie den Netzstecker wieder anschließen, um den Normalbetrieb wieder aufzunehmen.

- Achten Sie darauf, ausnahmslos das von Philips mitgelieferte zulässige Netzkabel zu benutzen. Wenn Ihr Netzkabel fehlt, nehmen Sie bitte Kontakt mit Ihrem örtlichen Kundencenter auf. (Diese sind dem Kapitel Kundendienst-/ Kundeninformationscenter zu entnehmen)
- Setzen Sie den Monitor im Betrieb keinen starken Vibrationen und Erschütterungen aus.
- Der LCD-Monitor darf während des Betriebs oder Transports keinen Stößen oder Schlägen ausgesetzt und nicht fallen gelassen werden.

# Instandhaltung

- Üben Sie keinen starken Druck auf das Monitorpanel aus; andernfalls kann Ihr LCD-Monitor beschädigt werden. Wenn Sie Ihren Monitor umstellen wollen, fassen Sie ihn an der Außenseite an; Sie dürfen den Monitor niemals mit Ihrer Hand oder Ihren Fingern auf dem LCD-Panel hochheben.
- Wenn Sie den Monitor längere Zeit nicht benutzen, ziehen Sie das Netzkabel.
- Auch zur Reinigung des Monitors mit einem leicht angefeuchteten Tuch ziehen Sie erst das Netzkabel. Wenn der Bildschirm ausgeschaltet ist kann er mit einem trockenen Tuch abgewischt werden. Benutzen Sie zur Reinigung Ihres Monitors jedoch niemals organische Lösemittel, wie z. B. Alkohol oder Reinigungsflüssigkeiten auf Ammoniakbasis.
- Zur Vermeidung des Risikos eines elektrischen Schlags oder einer dauerhaften Beschädigung des Gerätes muss der Monitor vor Staub, Regen, Wasser oder einer zu hohen Luftfeuchtigkeit geschützt werden.
- Sollte der Monitor nass werden, wischen Sie ihn so schnell wie möglich mit einem trockenen Tuch ab.
- Sollten Fremdkörper oder Wasser in Ihren Monitor eindringen, schalten Sie das Gerät umgehend aus und ziehen das Netzkabel. Entfernen Sie dann den Fremdkörper bzw. das Wasser und lassen Sie den Monitor vom Kundendienst überprüfen.

- Lagern Sie den Monitor nicht an Orten, an denen er Hitze, direkter Sonneneinstrahlung oder extrem niedrigen Temperaturen ausgesetzt ist.
- Um die optimale Betriebsleistung und Lebensdauer Ihres Monitors zu gewährleisten, benutzen Sie den Monitor bitte in einer Betriebsumgebung, die innerhalb des folgenden Temperatur- und Feuchtigkeitsbereichs liegt:
	- Temperatur: 0 40°C 32 95°F
	- Feuchtigkeit: 20 80 % relative Luftfeuchtigkeit

#### Wichtige Informationen zu eingebrannten Bildern/Geisterbildern

- Aktivieren Sie grundsätzlich einen bewegten Bildschirmschoner, wenn Sie Ihren Monitor verlassen. Achten Sie grundsätzlich darauf, dass das Bild bei der Anzeige statischer Inhalte von Zeit zu Zeit gewechselt wird – zum Beispiel durch einen passenden Bildschirmschoner. Die über längere Zeit ununterbrochene Anzeige von unbewegten, statischen Bildern kann zu "eingebrannten Bildern" führen, die man auch "Nachbilder" oder "Geisterbilder" nennt.
- Solche "Geisterbilder", "Nachbilder" oder "eingebrannten" Bilder zählen zu den bekannten Phänomenen der LCD-Technologie. In den meisten Fällen verschwinden solche "Geisterbilder", "Nachbilder" oder "eingebrannten" Bilder bei abgeschaltetem Gerät im Laufe der Zeit von selbst.

# Warnung

Wenn Sie keinen Bildschirmschoner oder eine Anwendung zur regelmäßigen Aktualisierung des Bildschirminhaltes aktivieren, kann dies "eingebrannte Bilder", "Nachbilder" oder "Geisterbilder" erzeugen, die nicht mehr verschwinden und nicht reparabel sind. Solche Schäden werden nicht durch die Garantie abgedeckt.

#### Service

- Das Gehäuse darf nur von qualifizierten Service-Technikern geöffnet werden.
- Sollten Sie zur Reparatur oder zum Einoder Zusammenbau Dokumente benötigen, nehmen Sie bitte Kontakt mit Ihrem örtlichen Kundendienst-Center auf. (Diese

sind dem Kapitel "Kundendienst-Center" zu entnehmen)

- Hinweise zum Transport und Versand finden Sie in den "Technischen Daten".
- Lassen Sie Ihren Monitor niemals in einem der direkten Sonneneinstrahlung ausgesetzten Auto/Kofferraum zurück.

#### **Anmerkung**

Sollte der Monitor nicht normal funktionieren oder sollten Sie nicht genau wissen, was Sie zu tun haben, nachdem die in dem vorliegenden Handbuch enthaltenen Bedienungsanweisungen befolgt wurden, ziehen Sie bitte einen Kundendienst-Techniker zu Rate.

# 1.2 Hinweise zur Notation

In den folgenden Unterabschnitten wird die Notation erläutert, die in diesem Dokument verwendet wurde.

#### Anmerkungen, Vorsichtshinweise und Warnungen

In diesem Handbuch können Abschnitte entweder fett oder kursiv gedruckt und mit einem Symbol versehen sein. Diese Textabschnitte enthalten Anmerkungen, Vorsichtshinweise oder Warnungen. Sie werden wie folgt eingesetzt:

# **Anmerkung**

Dieses Symbol weist auf wichtige Informationen und Tipps hin, mit denen Sie Ihr Computersystem besser einsetzen können.

# **O** Vorsicht

Dieses Symbol verweist auf Informationen darüber, wie entweder eventuelle Schäden an der Hardware oder Datenverlust vermieden werden können.

# Warnung

Dieses Symbol weist auf mögliche Verletzungsgefahren hin, und gibt an, wie diese vermieden werden können.

Es können auch andere Warnungen in anderen Formaten angezeigt werden, die nicht mit einem Symbol versehen sind. In solchen Fällen ist die spezifische Darstellung der Warnung behördlich vorgeschrieben.

# 1.3 Geräte und Verpackungsmaterialien richtig entsorgen

#### Elektrische und elektronische Altgeräte

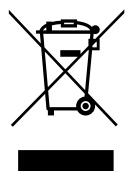

This marking on the product or on its packaging illustrates that, under European Directive 2002/96/EC governing used electrical and electronic appliances, this product may not be disposed of with normal household waste. You are responsible for disposal of this equipment through a designated waste electrical and electronic equipment collection. To determine the locations for dropping off such waste electrical and electronic, contact your local government office, the waste disposal organization that serves your household or the store at which you purchased the product.

Your new monitor contains materials that can be recycled and reused. Specialized companies can recycle your product to increase the amount of reusable materials and to minimize the amount to be disposed of.

All redundant packing material has been omitted. We have done our utmost to make the packaging easily separable into mono materials.

Please find out about the local regulations on how to dispose of your old monitor and packing from your sales representative.

## Taking back/Recycling Information for **Customers**

Philips establishes technically and economically viable objectives to optimize the environmental performance of the organization's product, service and activities.

From the planning, design and production stages, Philips emphasizes the important of making products that can easily be recycled. At Philips, end-of-life management primarily entails participation in national take-back initiatives and recycling programs whenever possible, preferably in cooperation with competitors, which recycle all materials (products and related packaging material) in accordance with all Environmental Laws and taking back program with the contractor company.

Your display is manufactured with high quality materials and components which can be recycled and reused.

To learn more about our recycling program please visit: http://www.philips. com/sites/philipsglobal/about/sustainability/ ourenvironment/productrecyclingservices.page.

# 1.4 Wichtiger Sicherheitshinweis

#### Optimale Ansehen von 3D-Inhalten

Für ein optimales 3D-Erlebnis empfehlen wir Ihnen Folgendes:

- Halten Sie einen Abstand von mindestens 55 cm ein.
- Achten Sie darauf, dass der Bildschirm keinem direkten Sonnenlicht ausgesetzt ist, da dies das 3D-Erlebnis beeinträchtigen kann.

## 3D-Gesundheitswarnung

- Falls in Ihrer Familie jemand an Epilepsie oder fotosensitiven Anfällen leidet, sollten Sie vor dem Ansehen von flackernden Lichtquellen, schnellen Bildsequenzen und 3D-Bildern einen Arzt zu Rate ziehen.
- Zur Vermeidung von Symptomen wie Schwindel, Kopfschmerzen und Desorientiertheit sollten Sie 3D-Inhalte nicht über einen längeren Zeitraum betrachten. Falls Sie sich unwohl fühlen, beenden Sie die Betrachtung von 3D-Inhalten; führen Sie keine potentiell gefährlichen Aktivitäten durch (z. B. Autofahren), bis die Symptome abgeklungen sind. Falls die Symptome bestehen bleiben, sehen Sie sich keine weiteren 3D-Bilder an, bis Sie einen Arzt konsultiert haben.
- Eltern sollten ihre Kinder während des Ansehens von 3D-Bildern beaufsichtigen und sicherstellen, dass bei ihnen nicht die oben genannten Symptome auftreten. Das Ansehen von 3D-Bildern wird für Kinder unter sechs Jahren nicht empfohlen, da ihr Sehsystem noch nicht vollständig entwickelt ist.
- Verwenden Sie die 3D-Brille ausschließlich zum Ansehen von 3D-Bildern.

## Pflege der Brille

• Setzen Sie die 3D-Brille keinem direkten Sonnenlicht, Hitze, Feuer oder Wasser aus. Dies kann eine Fehlfunktion des Produktes sowie einen Brand verursachen.

- Lassen Sie die 3D-Brille nicht fallen, verbiegen Sie sie nicht, üben Sie keinen Druck auf die Gläser aus.
- Reinigen Sie die Gläser zur Vermeidung von Kratzern mit einem weichen Tuch (Mikrofaser oder Baumwollflanell). Sprühen Sie Reinigungsmittel niemals direkt auf die 3D-Brille.
- Verwenden Sie keine Reinigungschemikalien, die Alkohol, Lösungsmittel, Tenside, Wachs, Benzin, Verdünner, Insektizide oder Schmiermittel enthalten. Der Einsatz derartiger Chemikalien kann Verfärbungen und Risse verursachen.

# 2. Monitor einrichten

# 2.1 Installation

## 1 Lieferumfang

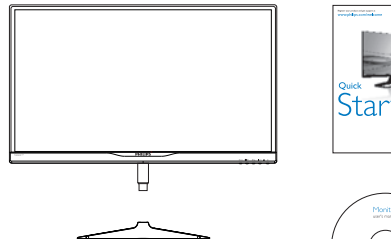

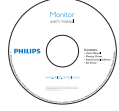

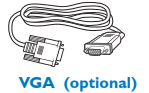

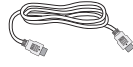

HDMI (optional) **(optional) HDMI-Kabel** 

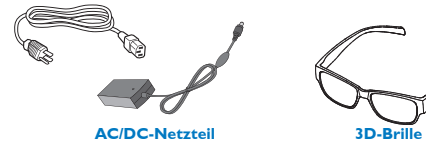

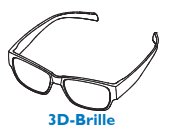

**Anmerkung** 

Verwenden Sie nur das AC/DC-Netzteilmodell: Philips ADPC1945(238G4DH)

# 2 Basisständer anbringen

1. Legen Sie den Monitor mit der Bildfläche nach unten auf eine weiche Unterlage; achten Sie darauf, dass der Bildschirm nicht verkratzt wird.

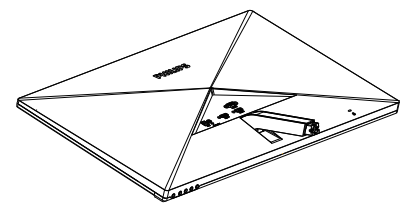

- 2. Halten Sie den Ständer mit beiden Händen.
	- (1) Bringen Sie den Ständer vorsichtig an der VESA-Halterung an, bis der Ständer an der Verriegelung einrastet.
	- (2) Ziehen Sie die Schraube an der Unterseite der Basis mit Ihren Fingern fest; bringen Sie die Basis sicher am Ständer an.

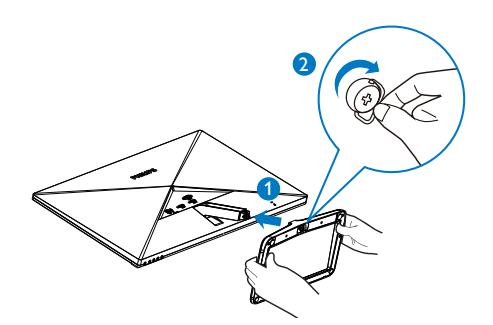

#### Mit Ihrem PC verbinden

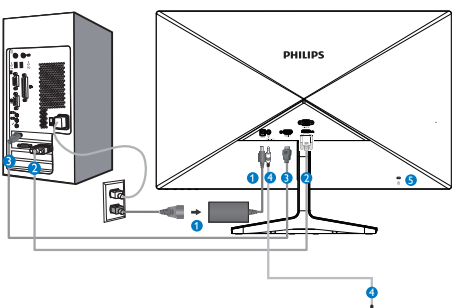

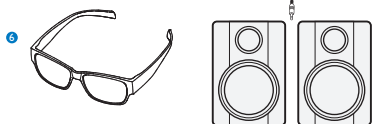

- **1** DC-Netzeingang
- 2 VGA-Eingang
- 3 HDMI-Eingänge (HDMI1, HDMI2)
- 4 HDMI-Audioausgang
- 5 Kensington-Diebstahlsicherung
- **6** 3D-Brille

## PC-Verbindung

- 1. Schließen Sie das Netzkabel richtig an der Rückseite des Monitors an.
- 2. Schalten Sie den Computer aus, trennen Sie das Netzkabel.
- 3. Verbinden Sie das Signalkabel des Monitors mit dem Videoanschluss an der Rückseite des Computers.
- 4. Verbinden Sie die Netzkabel des Computers und des Monitors mit einer Steckdose in der Nähe.
- 5. Schalten Sie Computer und Bildschirm ein. Wenn der Monitor ein Bild anzeigt, ist die Installation abgeschlossen.
- 6. Setzen Sie die "3D-Brille" auf, drücken Sie die 3D-Schnelltaste an der Frontblende. Nun können Sie sich 3D-Bilder ansehen.

# **Anmerkung**

Die 3D-Brille dient nur dem Ansehen von

3D-Bildern. Es ist sehr wichtig, dass Sie die mit dem Monitor gelieferte 3D-Brille verwenden.

Falls Sie sich beim Ansehen von 3D-Bildern außerhalb des angegebenen 3D-Blickwinkels bzw. der Entfernung befinden, erscheinen die 3D-Bilder überlagert bzw. werden nicht richtig angezeigt.

# 2.2 Monitor bedienen

#### Beschreibung der Vorderseite des **Produktes**

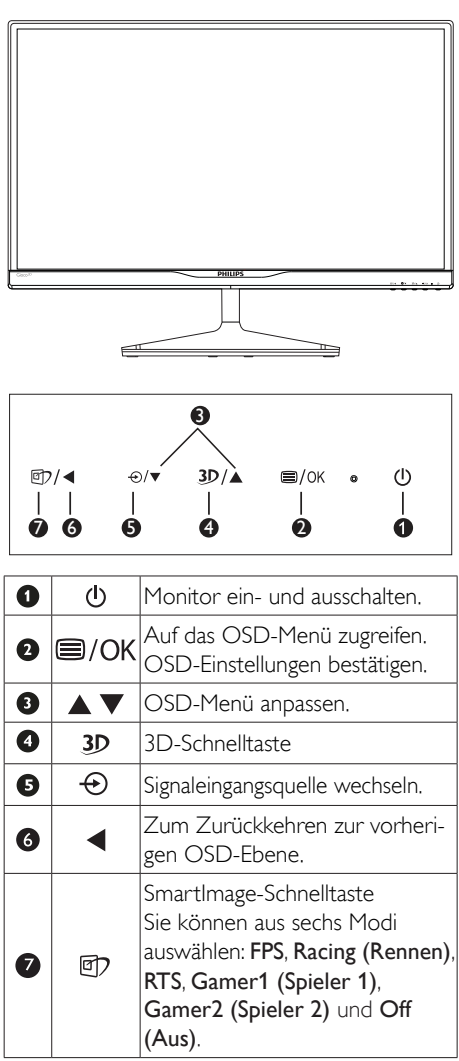

# 3D-Schnelltaste

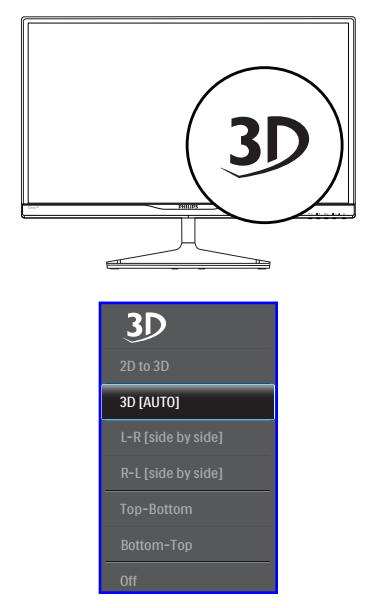

- 1. 2D to 3D (2D-zu-3D): Wenn die "2D-zu-3D"-Funktion eingeschaltet ist, können Sie 2D-Inhalte in 3D betrachten.
- 2. 3D[AUTO]: Hier hat der Benutzer zwei Möglichkeiten:
	- Game console / Blu-ray player / Graphic card (Spielekonsole / Blu-ray-Player / Grafikkarte): Geräte, die HDMI 1.4a 3D unterstützen
	- PC Game (PC-Spiel): mithilfe der TriDef 3D-Software

# **Anmerkung**

Die Einstellung VOLLBILD ist beim Betrachten von 3D-Bildern unbedingt erforderlich. Zur automatischen Betrachtung von 3D-Inhalten ist HDMI 1.4a erforderlich. 3D kann wie nachstehend gezeigt über die 3D-Schnelltasten im OSD-Menü auch manuell aktiviert werden:

Folgende Videoformate sind möglich:

3. L-R (side by side (nebeneinander)):

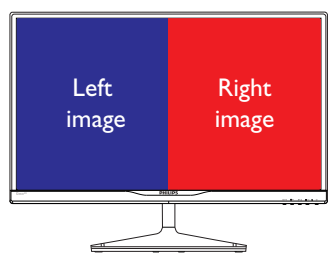

4. R-L (side by side (nebeneinander)):

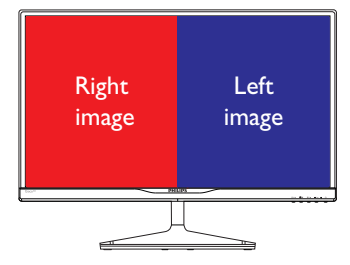

5. Top-Bottom (Oben-Unten):

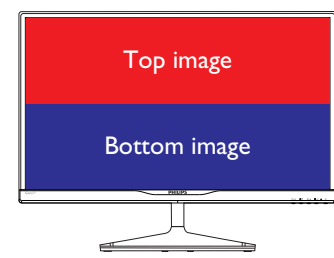

6. Bottom-Top (Unten-Oben):

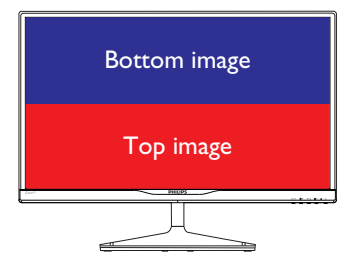

7. Off (Aus) 3D-Funktion ist ausgeschaltet. Beim Einschalten der 3D-Funktion wird oben rechts auf dem Bildschirm 5 Sekunden das 3D-Symbol.

# VGA- (D-Sub) Stecker für

3D-Anwendungen:Wählen Sie im OSD-Menü "Setup $\rightarrow$ Auto (auto adjustment)" (Konfiguration -> Automatische Einstellung); so können Sie sicher sein, dass 3D ordnungsgemäß funktioniert. Wenn Sie nicht die Option für automatische Einstellung wählen, flackert das Bild.

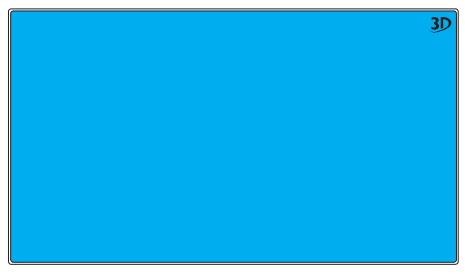

# **Anmerkung**

Das 3D-Zeichen wird nicht angezeigt, wenn die 3D-Funktion bei TriDef-Spielen eingesetzt wird.

# 2 Beschreibung der Bildschirmanzeige Was ist ein Bildschirmmenü (OSD)?

Das On-Screen Display (OSD) ist eine Funktionseigenschaft aller Philips-LCD-Monitore. Dadurch kann der Endnutzer die Anpassung von Bildschirm-Betriebseinstellungen oder die Anwahl von Monitor-Funktionen direkt über ein Anweisungsfenster auf dem Bildschirm vornehmen. Auf dem Bildschirm erscheint folgende benutzerfreundliche Schnittstelle:

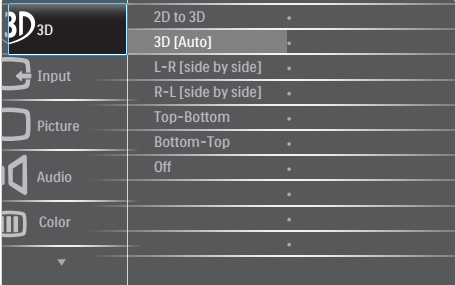

#### Einfache Hinweise zu den Bedientasten

Im oben gezeigten OSD-Menü können Sie durch die Betätigung der entsprechenden Tasten  $\blacktriangledown$  an der Frontblende des Monitors den Cursor bewegen und mit OK die Auswahl bzw. Änderung bestätigen.

#### Das OSD-Menü

Im Folgenden finden Sie einen Überblick über die Struktur der Bildschirmanzeige. Sie können dies als Referenz nutzen, wenn Sie sich zu einem späteren Zeitpunkt durch die verschiedenen Einstellungen arbeiten.

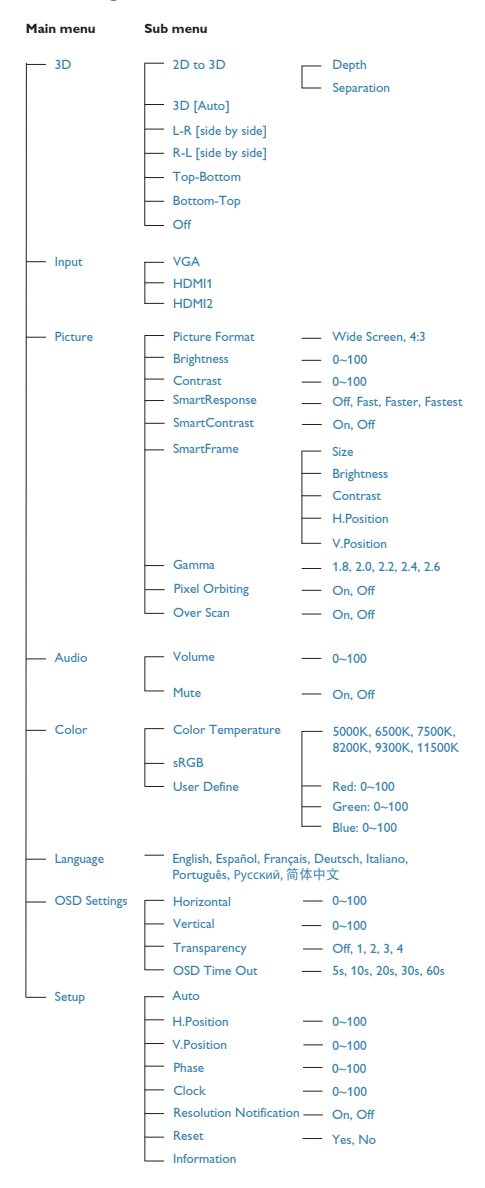

# **3** Hinweis zur Auflösung

Dieser Monitor erreicht bei seiner nativen Auflösung von 1920 × 1080 bei 60 Hz seine volle Leistung. Wird der Monitor mit einer anderen Auflösung betrieben, wird eine Warnmeldung auf dem Bildschirm angezeigt: Use 1920  $\times$  1080  $\omega$  60 Hz for best results (Mit 1920 × 1080 bei 60 Hz erreichen Sie die besten Ergebnisse).

Die Anzeige der nativen Auflösung kann mittels der Option Setup im Bildschirmmenü ausgeschaltet werden.

# **4** Physische Funktionen

#### Neigung

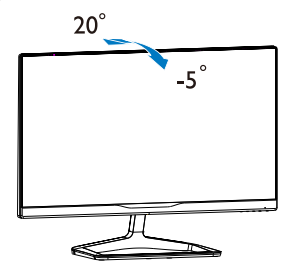

# 3. Bildoptimierung

# 3.1 SmartImage<sup>game</sup>

## **Mas** ist das?

SmartImage<sup>game</sup> bietet Ihnen Vorgabeeinstellungen, die Ihren Bildschirm optimal an unterschiedliche Spielinhalte anpassen und Helligkeit, Kontrast, Farbe und Schärfe in Echtzeit perfekt regeln. Philips SmartImage<sup>game</sup> liefert großartig optimierte Spielleistung.

# 2 Wieso brauche ich das?

Sie wünschen sich einen Monitor, der Ihnen unter allen Umständen ein optimales Bild bietet. Die SmartImage<sup>game</sup> regelt Helligkeit, Kontrast, Farbe und Schärfe in Echtzeit und sorgt damit jederzeit für eine perfekte Darstellung.

# **3** Wie funktioniert das?

SmartImage<sup>game</sup> ist eine exklusive, führende Philips-Technologie, welche die auf dem Bildschirm dargestellten Spielinhalte analysiert. Je nach ausgewähltem Einsatzzweck passt SmartImagegame Einstellungen wie Kontrast, Farbsättigung und Bildschärfe ständig optimal an die jeweiligen Inhalte an – und dies alles in Echtzeit mit einem einzigen Tastendruck.

## 4 Wie schalte ich SmartImage<sup>game</sup> ein?

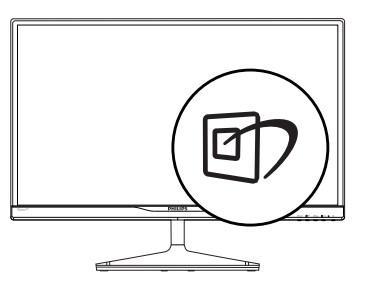

- 1. Drücken Sie  $\mathbb{Z}$ ; das SmartImage<sup>game</sup>-OSD wird angezeigt.
- 2. Durch wiederholtes Drücken von hD können Sie zwischen FPS, Racing (Rennen), RTS, Gamer1 (Spieler 1), Gamer2 (Spieler 2) und Off (Aus) umschalten.
- 3. Das SmartImagegame-OSD verschwindet nach 5 Sekunden von selbst, wenn Sie es nicht zuvor mit "OK" ausblenden und Ihre Auswahl damit bestätigen.
- 4. Wenn SmartImagegame aktiv ist, wird die sRGB-Einstellung automatisch abgeschaltet. Sofern Sie sRGB wieder nutzen möchten, müssen Sie SmartImagegame mit der Taste an der Frontblende Ihres Monitors zuvor abschalten.

Mit Ausnahme der Taste 回 zum Herunterblättern können Sie auch die Tasten v ▲ zur Auswahl benutzen, mit "OK" bestätigen und das SmartImage<sup>game</sup>-OSD schließen.

Sie können aus sechs Modi auswählen: FPS, Racing (Rennen), RTS, Gamer1 (Spieler 1), Gamer2 (Spieler 2) und Off (Aus).

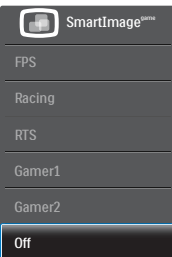

- FPS: Zum Spielen von Ego-Shootern (First Person Shooter; FPS). Hebt Details dunkler Szenen hervor.
- Racing (Rennen): Für Rennspiele. Bietet besonders schnelle Reaktionszeiten und hohe Farbsättigung.
- RTS: Zum Spielen von Echtzeit-Strategiespielen (Real Time Strategy, RTS); ein benutzerdefinierter Anteil kann für diese Spiele hervorgehoben werden (per SmartFrame). Die Bildqualität kann für den hervorgehobenen Anteil angepasst werden.
- Gamer 1 (Spieler 1): Die vom Benutzer bevorzugten Einstellungen, die als Spieler 1 gespeichert sind.
- Gamer 2 (Spieler 2): Die vom Benutzer bevorzugten Einstellungen, die als Spieler 2 gespeichert sind.
- Off (Aus): Die Bildoptimierung per SmartImagegame bleibt abgeschaltet.

# 3.2 SmartContrast

#### **N** Was ist das?

Eine einzigartige Technologie, die Bildinhalte dynamisch analysiert, das Kontrastverhältnis des Bildschirms optimal daran anpasst, die Intensität der Hintergrundbeleuchtung bei hellen Bildern steigert oder bei dunklen Szenen entsprechend vermindert. All dies trägt zu intensiveren, schärferen Bildern und perfektem Videogenuss bei.

## 2 Wieso brauche ich das?

Sie wünschen sich eine optimale, scharfe und angenehme Darstellung sämtlicher Bildinhalte. SmartContrast passt Kontrast und Hintergrundbeleuchtung dynamisch an die Bildinhalte an – so genießen Sie eine intensive Bilddarstellung bei Videospielen und Firmen und ein angenehmes Bild, wenn Sie beispielsweise mit Texten arbeiten. Und durch einen niedrigeren Energieverbrauch sparen Sie Stromkosten und verlängern die Lebenszeit Ihres Monitors.

## **3** Wie funktioniert das?

Wenn Sie SmartContrast einschalten, werden die Bildinhalte ständig in Echtzeit analysiert, Darstellung und Hintergrundbeleuchtung verzögerungsfrei an die jeweilige Situation angepasst. Diese Funktion sorgt durch dynamische Verbesserung des Kontrastes für ein unvergessliches Erlebnis beim Anschauen von Videos und bei spannenden Spielen.

# 3.3 Philips SmartControl

Die neue SmartControl Software von Philips erleichtert Ihnen die Steuerung Ihres Monitors mit einer leicht bedienbaren, grafischen Benutzeroberfläche. Komplizierte Anpassungen sind nunmehr eine Frage der Vergangenheit, da Sie diese anwenderfreundliche Software mit Leichtigkeit durch Feinabstimmung der Auflösung, Farbkalibrierung, Takt-/ Phaseneinstellung, RGB-Weißpunktabgleich und vieles mehr leitet.

Durch den Einsatz aktuellster Technologien bei Kernalgorithmen, die schnelle Verarbeitung und Reaktion gewährleisten, wird diese Windows 7-kompatible, Symbol-gestützte Software die tägliche Arbeit mit Ihrem Philips-Monitor zum reinen Vergnügen machen!

## **I** Installation

- Schließen Sie die Installation nach Anweisungen ab.
- Sie können die Software gleich nach dem Abschluss der Installation starten.
- Nach der Installation können Sie die Software durch Anklicken der Verknüpfung auf dem Desktop oder in der Symbolleiste starten.

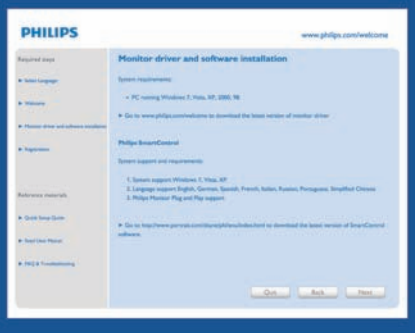

#### Konfigurationsassistent

- Nach der Installation von SmartControl startet der Assistent zur ersten Inbetriebnahme automatisch.
- Der Assistent leitet Sie Schritt für Schritt durch die Anpassung der Monitoreinstellungen.
- Sie können den Assistenten zu einem späteren Zeitpunkt erneut über das Menü ..Plug-in" (Erweiterung) aufrufen.
- Weitere Optionen können auch ohne Unterstützung durch den Assistenten im Standardbereich eingestellt werden.

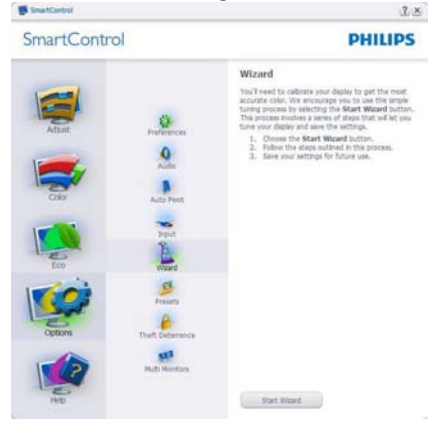

#### 2 Mit Standard (Standard)-Bedienfeld beginnen:

#### Adjust (Anpassen)-Menü

- Im Adjust (Anpassen)-Menü können Sie Brightnesss (Helligkeit), Contrast (Kontrast), Focus (Fokus), Position (Position) und Resolution (Auflösung) anpassen.
- Folgen Sie bei der Anpassung bitte den Hinweisen auf dem Bildschirm.
- Bei Bedarf können Sie die Installation jederzeit abbrechen Cancel (Abbrechen).

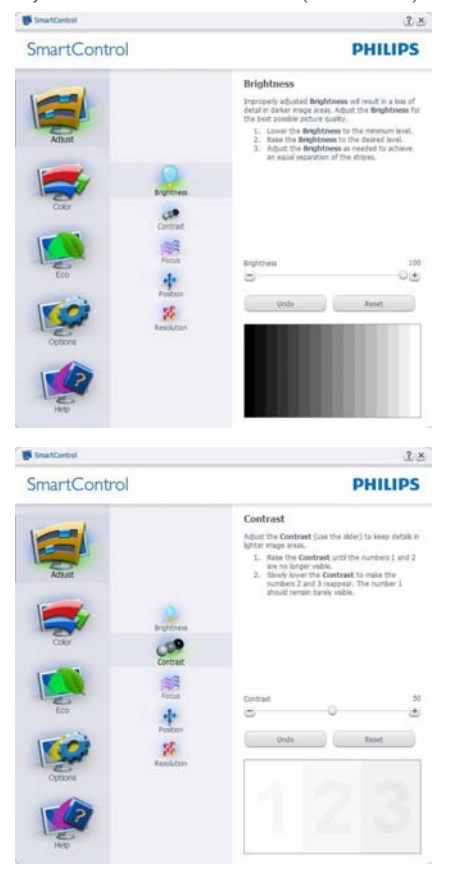

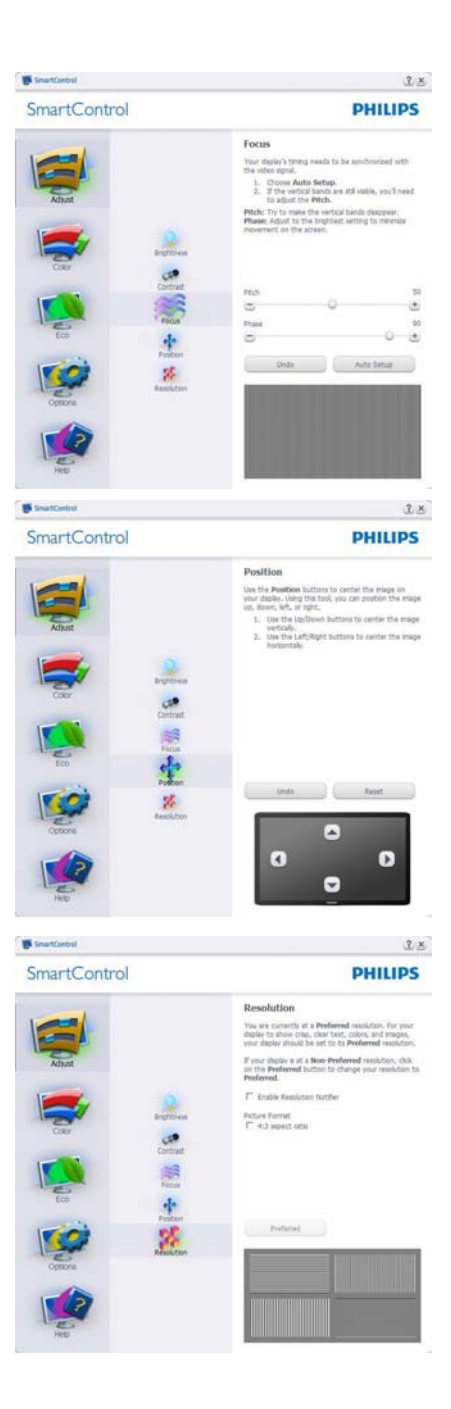

## Color (Farbe)-Menü

- Im Color (Farbe)-Menü können Sie RGB-Werte, Black Level (Schwarzpegel), White Point (Weißpunkt), Color Calibration (Farbkalibrierung) und SmartImage-Einstellungen anpassen. (Bitte lesen Sie dazu auch den Abschnitt über SmartImage.)
- Folgen Sie bei der Anpassung bitte den Hinweisen auf dem Bildschirm.
- Schauen Sie sich bitte die nachstehende Tabelle mit Untermenüs an, die je nach Ihren Eingaben angezeigt werden.
- Beispiel zur Color Calibration (Farbkalibrierung).

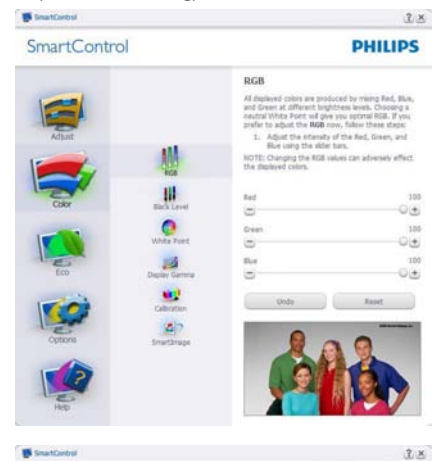

**SmartControl** 

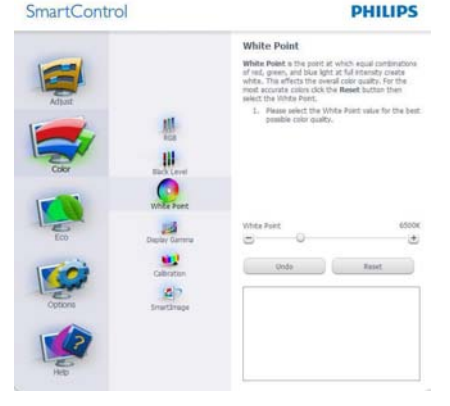

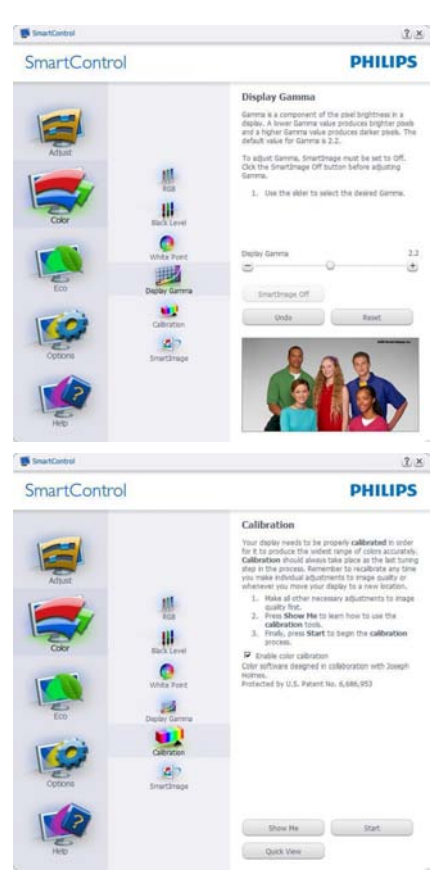

- 1. "Show Me" (Zeigen) startet das Lernprogramm zur Farbkalibrierung.
- 2. Start startet die Farbkalibrierung in sechs Schritten.
- 3. Die Quick View (Schnellansicht) zeigt Vorher-/Nachher-Bilder.
- 4. Zur Rückkehr zum Color (Farbe)- Bedienfeld klicken Sie auf die Cancel (Abbrechen)-Schaltfläche.
- 5. Enable color calibration (Farbkalibrierung aktivieren)- per Vorgabe eingeschaltet. Wenn dies nicht markiert ist, kann keine Farbkalibrierung ausgeführt werden - die Start- und Quick View(Schnellansicht)- Schaltflächen sind ausgeblendet.
- 6. Patent-Info im Kalibrierungsbildschirm.

#### Erste Farbe-Kalibrierungsbildschirm

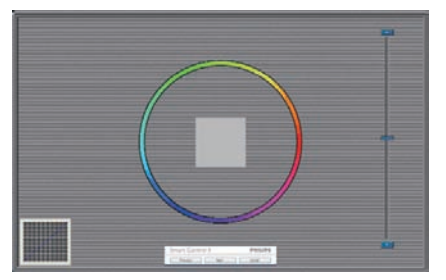

- Die Previous (Zurück)-Schaltfläche kann erst im zweiten Bildschirm genutzt werden.
- Mit der Next (Weiter)-Schaltfläche gelangen Sie zu den nächsten Farbeinstellhilfen (insgesamt sechs).
- Wählen Sie schließlich File (Datei) > Presets (Voreinstellungen).
- Wenn Sie auf Cancel (Abbrechen) klicken, gelangen Sie wieder zur Plug-in (Plugin)- Seite.

#### SmartImage

Mit dieser Funktion können Sie die Bildeinstellungen perfekt an die jeweiligen Bildinhalte anpassen.

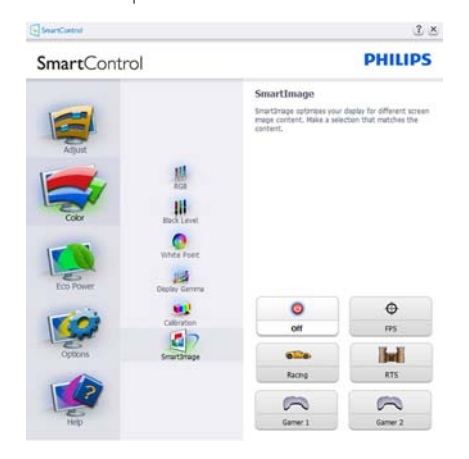

# Menü ECO (Stromsparen)

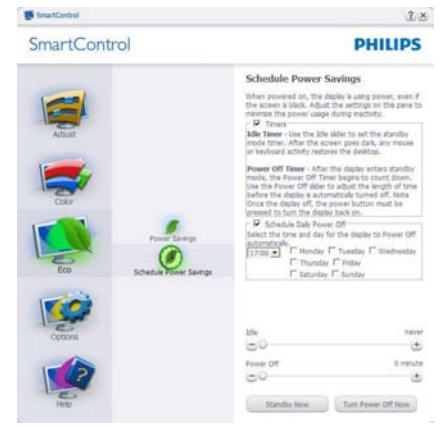

# Menü Options (Optionen)

Das Theft Deterrence (Diebstahlschutz)- Feld lässt sich nur dann auswählen, wenn zuvor der Theft Deterrence Mode (Diebstahlschutzmodus) aus dem Plug-in (Plugin) (Extras)-Menü ausgewählt wurde.

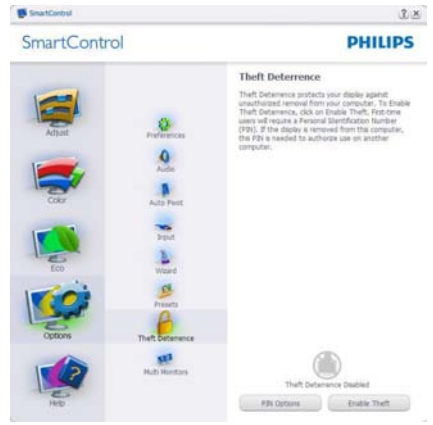

Zum Aktivieren des Theft Deterrence (Diebstahlschutzes) klicken Sie auf die Enable Theft Deterrence Mode (Diebstahlschutz aktivieren)-Schaltfläche; der folgende Bildschirm öffnet sich:

- Hier können Sie eine PIN eingeben; diese PIN muss aus 4 bis 9 Ziffern bestehen.
- Nach der PIN-Eingabe klicken Sie auf die Accept (Übernehmen)-Schaltfläche ein Popup-Dialogfenster öffnet sich auf der folgenden Seite.

- Bei den Minuten kann ein Minimalwert von 5 eingestellt werden. Der Schieber ist per Vorgabe bereits auf 5 eingestellt.
- Das Anzeigegerät muss nicht erst an einen anderen Host angeschlossen werden, ehe der Theft Deterrence (Diebstahlschutz)- Modus aufgerufen wird.

Nach der PIN-Erstellung zeigt das Theft Deterrence (Diebstahlschutz)-Bedienfeld Theft Deterrence Enabled (Diebstahlschutz aktiviert) an; eine PIN Options (PIN-Optionen)- Schaltfläche wird angezeigt:

- Theft Deterrence Enabled (Diebstahlschutz aktiviert) wird angezeigt.
- Ein spezielles Theft Deterrence (Diebstahlschutz)-Bedienfeld öffnet sich auf der nächsten Seite.
- Die Schaltfläche PIN Options (PIN-Optionen) wird erst nach der Erstellung einer PIN angezeigt. Diese Schaltfläche öffnet eine sichere PIN-Internetseite.

Options (Optionen) > Preferences (Voreinstellungen) – Wird nur aktiv, wenn Sie Preferences (Voreinstellungen) aus dem Options (Optionen)-Menü auswählen. Bei nicht unterstützten, DDC/CI-fähigen Anzeigegeräten stehen nur die Help (Hilfe)- und Options (Optionen)-Register zur Auswahl.

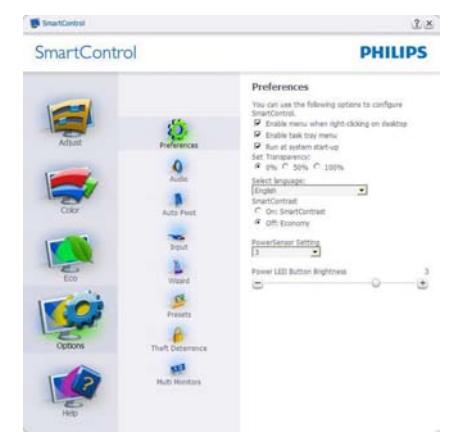

- Zeigt die aktuellen Voreinstellungen an.
- Diese Funktion wird durch ein markiertes Kästchen aktiviert. Dieses Kontrollkästchen dient als Umschalter.
- Die Option Enable Context Menu on desktop (Kontextmenü auf Desktop aktivieren) ist per Vorgabe markiert (eingeschaltet). Im aktiven Zustand werden die SmartControl Auswahlmöglichkeiten "Select Preset" (Voreinstellung wählen) und "Tune Display" (Bildschirm fein abstimmen) im Kontextmenü angezeigt, das sich nach einem Rechtsklick öffnet. Bei der Einstellung Disabled (Deaktiviert) wird SmartControl nicht mehr im Kontextmenü angezeigt.
- Die Option Enable Task Tray icon (Taskleistensymbol aktivieren) ist per Vorgabe markiert (eingeschaltet). Enable Context Menu (Kontextmenü aktivieren) zeigt das SmartControl Menü in der Taskleiste an. Bei einem Rechtsklick auf das Taskleistensymbol werden die Menüoptionen Help (Hilfe), Technical Support (Technische Unterstützung), Check for Update (Auf Aktualisierung prüfen), About (Info) und Exit (Beenden) angezeigt. Wenn die Option Enable task tray menu (Taskleistenmenü aktivieren) ausgeschaltet ist, wird lediglich die Option EXIT (Beenden) im Taskleistenmenü angezeigt.
- Die Option Run at Startup (Bei Systemstart ausführen) ist per Vorgabe markiert (eingeschaltet). Wenn diese Option deaktiviert ist, wird SmartControl beim Systemstart weder aufgerufen noch in der Taskleiste angezeigt. In diesem Fall können Sie SmartControl nur über die Desktop-Verknüpfung oder über die entsprechende Programmdatei aufrufen. Wenn dieses Kästchen nicht markiert (deaktiviert) ist, werden keine Einstellungen beim Start geladen.
- Transparenzmodus aktivieren (Windows 7, Vista, XP). Vorgabe: 0 % Transparenz.

Options (Optionen) > Input (Eingang) – Wird nur aktiv, wenn Sie Input (Eingang) aus dem Options (Optionen)-Menü auswählen. Bei nicht unterstützten, DDC/CI-fähigen Anzeigegeräten stehen nur die Help (Hilfe)- und Options (Optionen)-Register zur Auswahl. Sämtliche weiteren SmartControl Register können nicht ausgewählt werden.

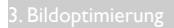

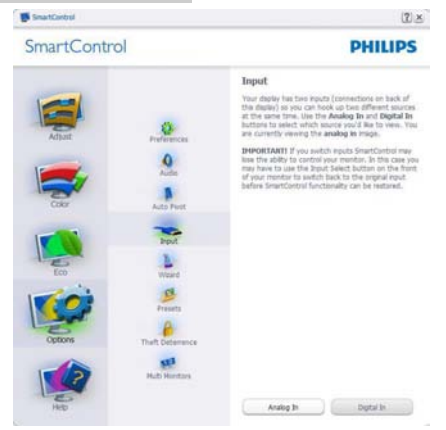

- Zeigt das Source (Quelle)-Bedienfeld und die aktuelle Eingangsquelleneinstellung an.
- Bei Anzeigegeräten mit nur einem Eingang wird dieses Bedienfeld nicht angezeigt.

Options (Optionen) > Audio - Wird nur aktiv, wenn Sie Audio aus dem Options (Optionen)- Menü auswählen.

Bei nicht unterstützten, DDC/CI-fähigen Anzeigegeräten stehen nur die Help (Hilfe)- und Options (Optionen)-Register zur Auswahl.

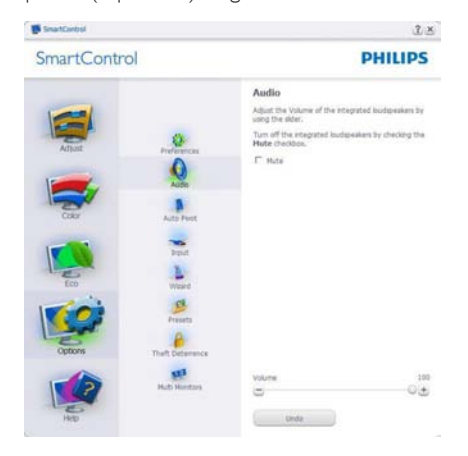

#### Options (Optionen) > Auto Pivot (Auto-Drehung)

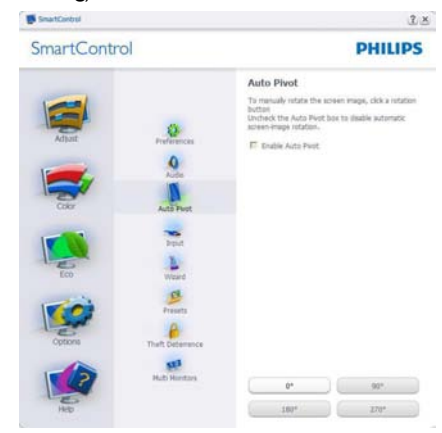

# Menü Help (Hilfe)

Help (Hilfe) > User Manual

(Bedienungsanleitung) – Kann nur durch Auswahl von User Manual (Bedienungsanleitung) aus dem Help (Hilfe)-Menü ausgewählt werden. Bei nicht unterstützten, DDC/CI-fähigen Anzeigegeräten stehen nur die Help (Hilfe)- und Options (Optionen)-Register zur Auswahl.

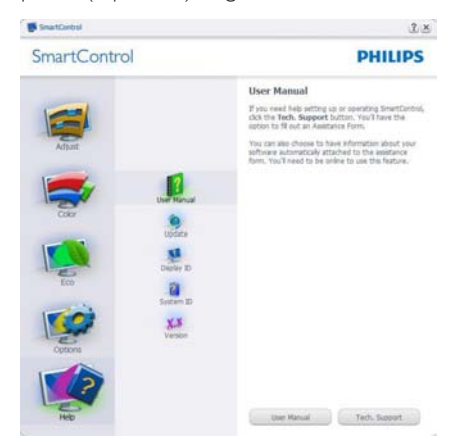

Help (Hilfe) > Version – Kann nur durch Auswahl von Version aus dem Help (Hilfe)-Menü ausgewählt werden. Bei nicht unterstützten, DDC/CI-fähigen Anzeigegeräten stehen nur die Help (Hilfe)- und Options (Optionen)-Register zur Auswahl.

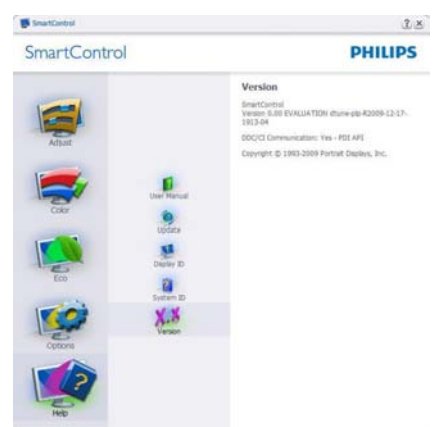

# Context Sensitive Menu (Kontextmenü)

Das Context Sensitive Menu (Kontextmenü) ist per Vorgabe aktiviert. Dieses Menü wird nur angezeigt, wenn die Option Enable Context Menu (Kontextmenü aktivieren) unter Options (Optionen) > Preferences (Voreinstellungen) markiert ist.

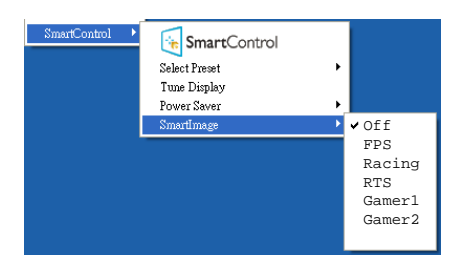

Vier Einträge finden sich im Context Menu (Kontextmenü):

- SmartControl Bei dieser Auswahl wird der About (Info)-Bildschirm angezeigt.
- Select Preset (Voreinstellung auswählen) – Liefert ein hierarchisches Menü mit gespeicherten Voreinstellungen zur sofortigen Anwendung. Die derzeit

ausgewählte Voreinstellung wird durch ein Häkchen gekennzeichnet. Auch die Factory Preset (Werksvorgaben) lassen sich aus diesem Menü aufrufen.

- Tune Display (Bildschirm fein abstimmen) – Öffnet das SmartControl Bedienfeld.
- SmartImage Prüfen Sie die aktuellen Einstellungen: Off (Aus), FPS, Racing (Rennen), RTS, Gamer1 (Spieler 1), Gamer2 (Spieler 2).

# Taskleistenmenü aktiviert

Das Taskleistenmenü wird angezeigt, wenn Sie mit der rechten Maustaste auf das SmartControl Symbol in der Taskleiste klicken. Mit einem Linksklick starten Sie die Anwendung.

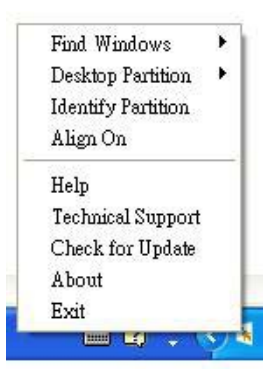

Im Taskleistenmenü finden Sie fünf Einträge:

- Help (Hilfe) Ruft die User Manual (Bedienungsanleitung) auf: Die User Manual (Bedienungsanleitung) wird in einem Standardbrowser-Fenster geöffnet.
- Technical Support (Technische Unterstützung) – Ruft eine Seite zur technischen Unterstützung auf.
- Check for Update (Auf Aktualisierung **prüfen)** – Öffnet eine Portalseite und prüft, ob aktuellere Versionen vorliegen.
- About ( $Info$ ) Zeigt detaillierte Informationen an: Produktversion, Versionsinformationen und Produktname.
- Exit (Beenden) SmartControl schließen.

Wenn Sie SmartControl wieder ausführen möchten, wählen Sie SmartControl aus dem Program (Programm)-Menü, doppelklicken auf das Desktop-Symbol oder starten das System neu.

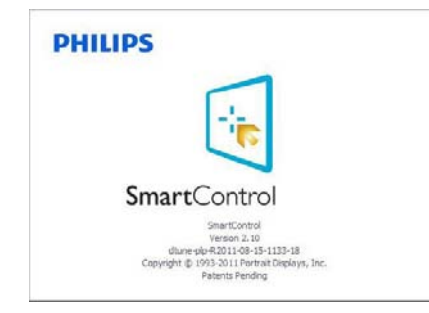

#### Taskleistenmenü deaktiviert

Wenn das Taskleistenmenü in den Voreinstellungen deaktiviert wurde, steht nur die Exit (Beenden)-Option zur Verfügung. Wenn Sie SmartControl komplett aus dem Taskleistenmenü entfernen möchten, deaktivieren Sie unter Options (Optionen) > Preferences (Voreinstellungen) die Einstellung Run at Startup (Bei Systemstart ausführen).

# **Anmerkung**

Die Abbildungen in diesem Abschnitten dienen nur zu Informationszwecken. Die SmartControl-Softwareversion kann sich ohne Benachrichtigung ändern. Bitte prüfen Sie stets die offizielle Portrait-Webseite www. portrait.com/dtune/phl/enu/index und laden die aktuellste SmartControl-Softwareversion herunter.

# 4. 3D-Darstellung mithilfe der TriDef 3D-Software

# 4.1 Anforderungen an PC-Systeme

#### Empfohlene Systemanforderungen

- mindestens Intel® Core-i5- oder AMD Phenom™ II X4-CPU
- 2GB RAM
- mindestens NVIDIA® GeForce® GTS 450 oder AMD Radeon™ HD5750
- 500 MB freie Plattenkapazität
- Windows® XP (SP3) (nur 32 bit), Windows® Vista (nur 32 bit) oder Windows® 7 (32 oder 64 bit)
- DirectX 9.0c-kompatible Soundkarte
- Internetverbindung
- DVD-ROM-Laufwerk
- Netzwerkkarte
- DirectX 9.0c

#### Mindestsystemanforderungen

- mindestens Intel® Core-2-Duo- oder AMD Athlon™ 64 X2 Dual-Core-CPU
- 1 GB RAM
- NVIDIA® GeForce® 8600 GT oder ATI X1650 XT
- 500 MB freie Plattenkapazität
- Windows® XP (SP3) (nur 32 bit), Windows® Vista (nur 32 bit) oder Windows® 7 (32 oder 64 bit)
- DirectX 9.0c-kompatible Soundkarte
- Internetverbindung
- DVD-ROM-Laufwerk
- Netzwerkkarte
- DirectX 9.0c

# 4.2 Installationsanleitung für die TriDef 3D-Software

Legen Sie die CD mit der

Monitorbedienungsanleitung ein. Klicken Sie auf die Ausführungsdatei (TriDef-3D XXX.exe).

1. Klicken Sie auf "Next" (Weiter).

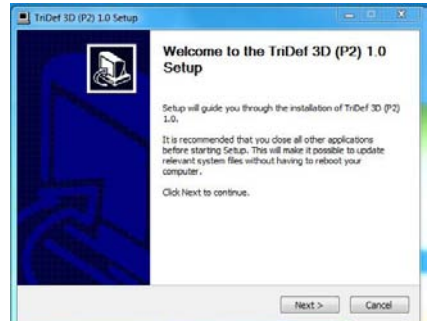

2. Klicken Sie auf "Install" (Installieren).

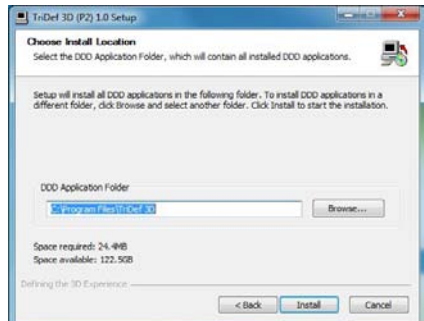

3. Klicken Sie auf "Finish" (Fertig). Der TriDef-Treiber ist damit installiert.

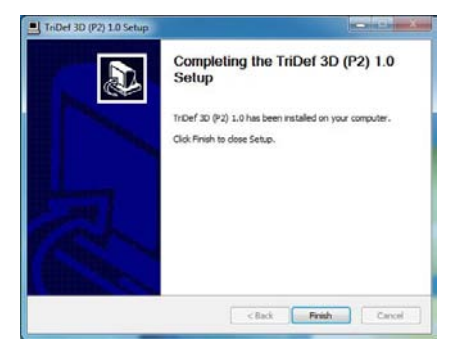

4. Auf dem Windows-Desktop erscheint das Symbol der Software.

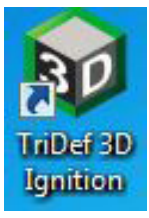

5. Nach dem Aufrufen der Funktion für "Play 3D Games" (3D-Spiele) können Sie durch Klicken auf "Scan" (Durchsuchen) alle auf dem PC gespeicherten 3D-Spiele auflisten lassen.

Durch Klicken auf "Launch" (Start) können Sie ein Spiel starten; schalten Sie die 3D-Brille ein und es kann losgehen.

Eine Liste der unterstützten 3D-Spiele finden Sie unter http://www.tridef.com/ ignition/3d-games.html.

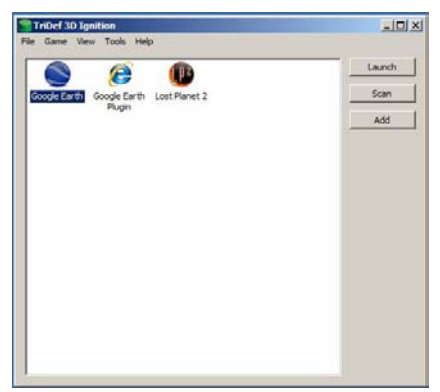

6. Es folgt eine Tabelle mit den Schnelltastenkombinationen für "Play 3D Games" (3D-Spiele). Weitere Informationen zu diesem Thema bietet das "TriDef User Guide" (Benutzerhandbuch für die TriDef-Software).

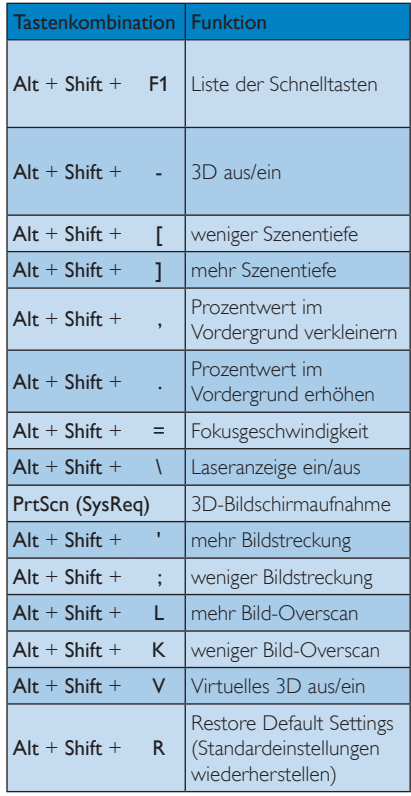

# **Anmerkung**

Die Bildschirmdarstellungen oben sind nur zu Informationszwecken gedacht.

# 5. Technische Daten

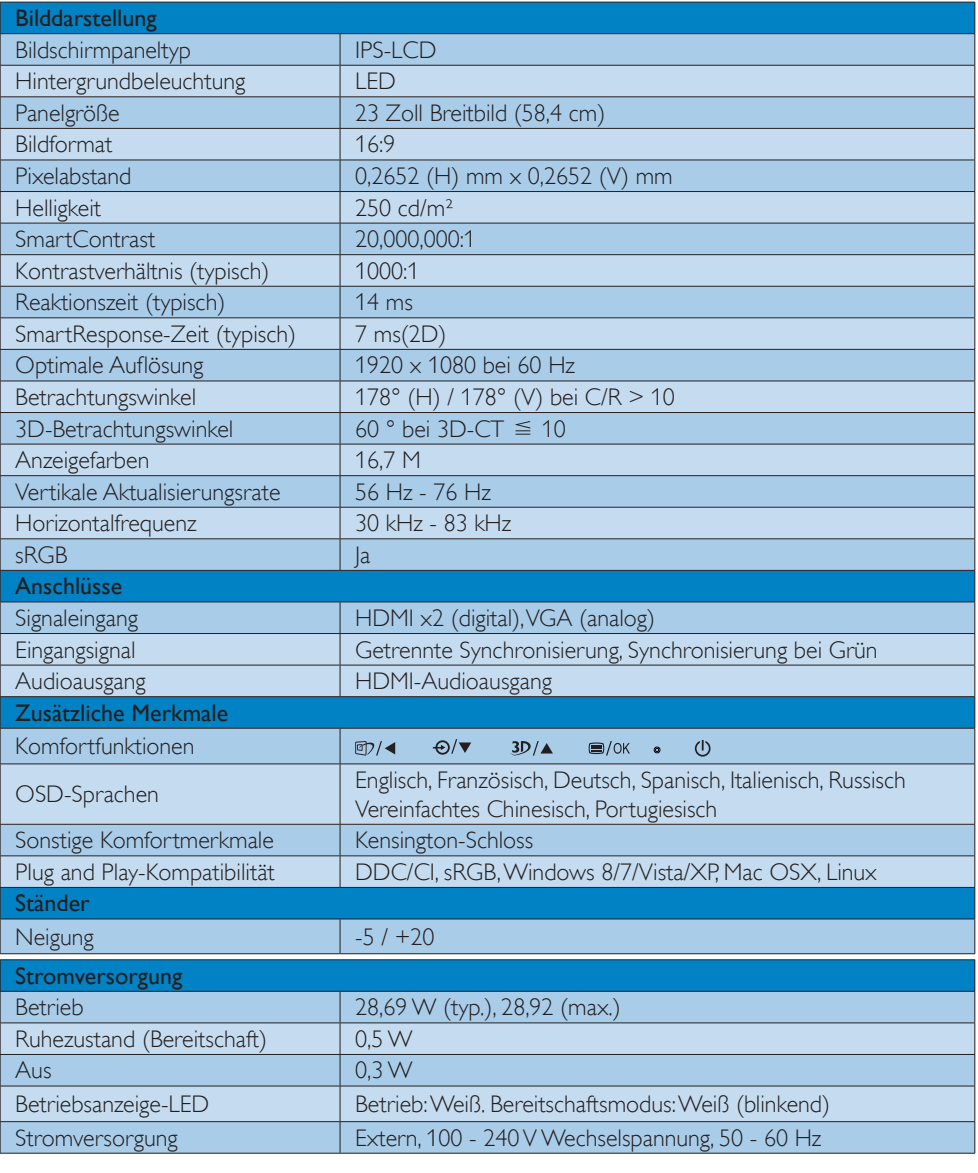

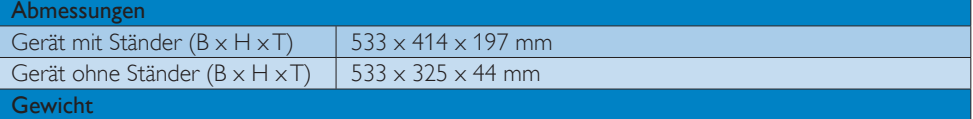

5. Technische Daten

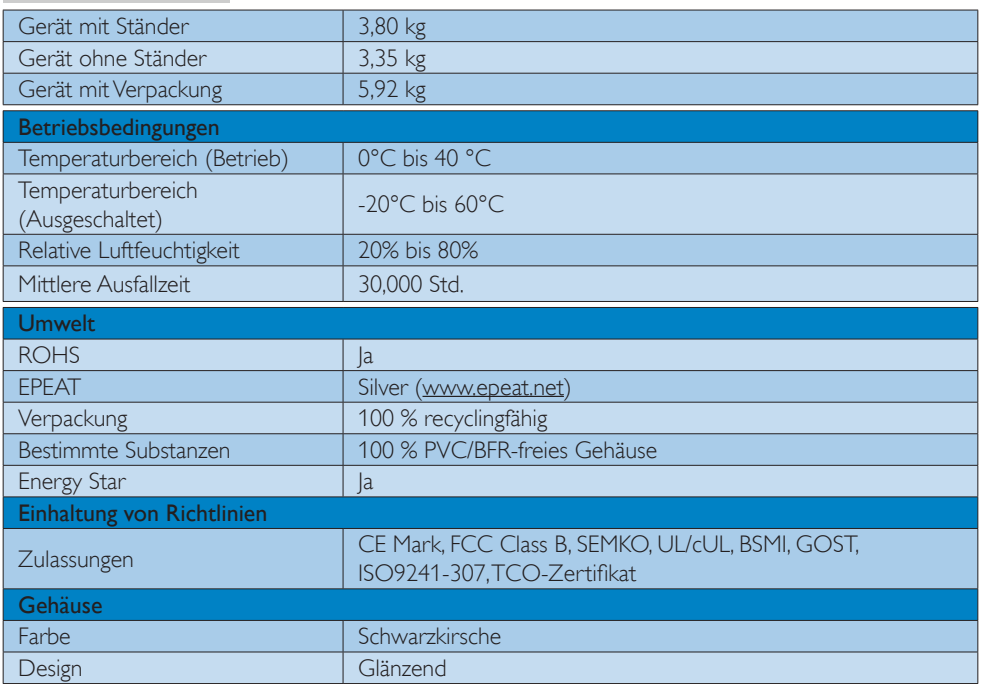

# Anmerkung

- 1. EPEAT Gold oder Silver sind nur dort gültig, wo Philips das Produkt registriert. Einzelheiten zum Registrierungsstatus in Ihrem Land erhalten Sie unter www.epeat.net.
- 2. Diese Daten können sich ohne Vorankündigung ändern. Unter www.philips.com/support finden Sie die aktuellsten Broschüren.

# 5.1 Auflösung und Vorgabemodi

## **Maximale Auflösung**

1920 x 1080 bei 60 Hz (Analogeingang) 1920 x 1080 bei 60 Hz (Digitaleingang)

## 2 Empfohlene Auflösung

1920 x 1080 bei 60 Hz (Digitaleingang)

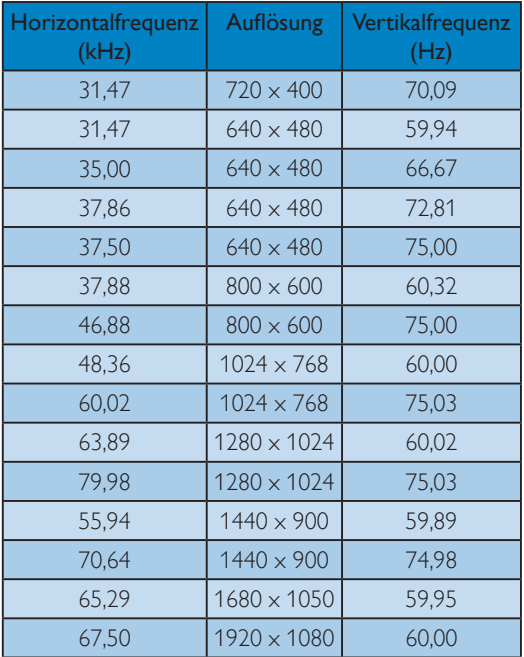

# Empfohlene Auflösung für 3D

1920 x 1080 bei 60 Hz (Digitaleingang) Unterstützte Taktfrequenz für 3D:

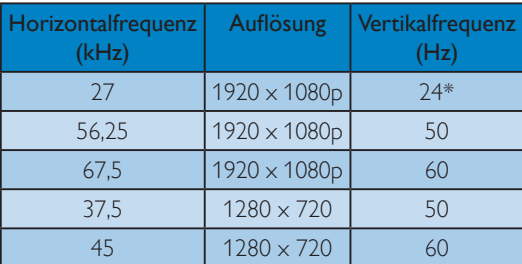

\* nur HDMI

# **Anmerkung**

Bitte beachten Sie, dass Ihr Bildschirm bei seiner nativen Auflösung von 1920 x 1080 bei 60 Hz am besten funktioniert. Zur Erzielung optimaler Anzeigequalität befolgen Sie bitte diese Auflösungempfehlung.

# 6. Energieverwaltung

Wenn eine VESA DPM-kompatible Grafikkarte oder Software in Ihrem PC installiert ist, kann der Monitor seinen Energieverbrauch bei Nichtnutzung automatisch verringern. Der Monitor kann durch Tastatur-, Mausund sonstige Eingaben wieder betriebsbereit gemacht werden. Die folgende Tabelle zeigt den Stromverbrauch und die Signalisierung der automatischen Energiesparfunktion:

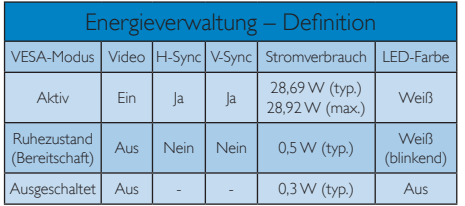

Der Stromverbrauch dieses Monitors wird mit folgender Installation gemessen.

- Physikalische Auflösung: 1920 x 1080
- Kontrast: 50%
- Helligkeit: 250 Nits
- Farbtemperatur: 6500K mit vollem **Weißbereich**

# **Anmerkung**

Diese Daten können sich ohne Vorankündigung ändern.

# 7. Behördliche Vorschriften

# Congratulations!

This product is TCO Certified – for Sustainable IT

TCO Certified is an international π third party sustainability certification for IT products. TCO Certified ensures that the manufacture, use and recycling of IT products reflect environmental, social and economic responsibility. Every TCO Certified product model is verified by an accredited independent test laboratory.

This product has been verified to meet all the criteria in TCO Certified, including:

# Corporate Social Responsibility

Socially responsible production - working conditions and labor law in manufacturing country

# Energy Efficiency

Energy efficiency of product and power supply. Energy Star compliant, where applicable

## Environmental Management System

Manufacturer must be certified according to either ISO 14001 or EMAS

## Minimization of Hazardous Substances

Limits on cadmium, mercury, lead & hexavalent chromium including requirements for mercuryfree products, halogenated substances and hazardous flame retardants

# Design for Recycling

Coding of plastics for easy recycling. Limit on the number of different plastics used.

# Product Lifetime, Product Take Back

Minimum one-year product warranty. Minimum three-year availability of spare parts. Product takeback

## **Packaging**

Limits on hazardous substances in product packaging. Packaging prepared for recycling

# Ergonomic, User-centered design

Visual ergonomics in products with a display. Adjustability for user comfort (displays, headsets) Acoustic performance – protection against sound spikes (headsets) and fan noise (projectors, computers) Ergonomically designed keyboard (notebooks)

#### Electrical Safety, minimal electro-magnetic Emissions

# Third Party Testing

All certified product models have been tested in an independent, accredited laboratory.

A detailed criteria set is available for download at www.tcodevelopment.com, where you can also find a searchable database of all TCO Certified IT products.

TCO Development, the organization behind TCO Certified, has been an international driver in the field of Sustainable IT for 20 years. Criteria in TCO Certified are developed in collaboration with scientists, experts, users and manufacturers. Organizations around the world rely on TCO Certified as a tool to help them reach their sustainable IT goals. We are owned by TCO, a non-profit organization representing office workers. TCO Development is headquartered in Stockholm, Sweden, with regional presence in North America and Asia.

For displays with glossy bezels, the user should consider the placement of the display as the bezel may cause disturbing reflections from surrounding light and bright surfaces.

For more information, please visit

## www.tcodevelopment.com

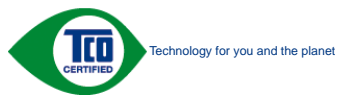

(Only for selective models)

#### Lead-free Product

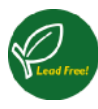

Lead free display promotes environmentally sound recovery and disposal of waste from electrical and electronic equipment. Toxic

substances like Lead has been eliminated and compliance with European community's stringent RoHs directive mandating restrictions on hazardous substances in electrical and electronic equipment have been adhered to in order to make Philips monitors safe to use throughout its life cycle.

# EPEAT

(www.epeat.net)

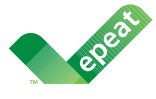

The EPEAT (Electronic Product Environmental Assessment Tool) program evaluates computer

desktops, laptops, and monitors based on 51 environmental criteria developed through an extensive stakeholder consensus process supported by US EPA.

EPEAT system helps purchasers in the public and private sectors evaluate, compare and select desktop computers, notebooks and monitors based on their environmental attributes. EPEAT also provides a clear and consistent set of performance criteria for the design of products, and provides an opportunity for manufacturers to secure market recognition for efforts to reduce the environmental impact of its products.

## Benefits of EPEAT

Reduce use of primary materials Reduce use of toxic materials

Avoid the disposal of hazardous waste EPEAT'S requirement that all registered products meet ENERGY STAR's energy efficiency specifications, means that these products will consume less energy throughout their life.

#### CE Declaration of Conformity

This product is in conformity with the following standards

- EN60950-1:2006+A11:2009+A1: 2010+A12:2011 (Safety requirement of Information Technology Equipment).
- EN55022:2010 (Radio Disturbance requirement of Information Technology Equipment).
- EN55024:2010 (Immunity requirement of Information Technology Equipment).
- EN61000-3-2:2006 +A1:2009+A2:2009 (Limits for Harmonic Current Emission).
- EN61000-3-3:2008 (Limitation of Voltage Fluctuation and Flicker) following provisions of directives applicable.
- 2006/95/EC (Low Voltage Directive).
- 2004/108/EC (EMC Directive).
- 2009/125/EC (ErP Directive, EC No. 1275/2008 Implementing Directive for Standby and Off mode power consumption).

and is produced by a manufacturing organization on ISO9000 level.

- ISO9241-307:2008 (Ergonomic requirement, Analysis and compliance test methods for electronic visual displays).
- TCO certified (Requirement for Environment Labeling of Ergonomics, Energy, Ecology and Emission, TCO: Swedish Confederation of Professional Employees) for TCO versions.

#### Energy Star Declaration

(www.energystar.gov)

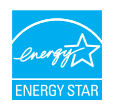

As an ENERGY STAR® Partner, we have determined that this product meets the ENERGY STAR<sup>®</sup> guidelines for energy efficiency.

# **A** Note

We recommend you switch off the monitor when it is not in use for a long time.

## Federal Communications Commission (FCC) Notice (U.S. Only)

 $\bigoplus$  This equipment has been tested and found to comply with the limits for a Class B digital device, pursuant to Part 15 of the FCC Rules. These limits are designed to provide reasonable protection against harmful interference in a residential installation. This equipment generates, uses and can radiate radio frequency energy and, if not installed and used in accordance with the instructions, may cause harmful interference to radio communications.

However, there is no guarantee that interference will not occur in a particular installation. If this equipment does cause harmful interference to radio or television reception, which can be determined by turning the equipment off and on, the user is encouraged to try to correct the interference by one or more of the following measures:

- Reorient or relocate the receiving antenna.
- Increase the separation between the equipment and receiver.
- Connect the equipment into an outlet on a circuit different from that to which the receiver is connected.
- Consult the dealer or an experienced radio/TV technician for help.

Changes or modifications not expressly approved by the party responsible for compliance could void the user's authority to operate the equipment.

Use only RF shielded cable that was supplied with the monitor when connecting this monitor to a computer device.

To prevent damage which may result in fire or shock hazard, do not expose this appliance to rain or excessive moisture.

THIS CLASS B DIGITAL APPARATUS MEETS ALL REQUIREMENTS OF THE CANADIAN INTERFERENCE-CAUSING EQUIPMENT REGULATIONS.

# FCC Declaration of Conformity

Declaration of Conformity for Products Marked with FCC Logo,

#### United States Only

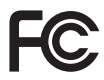

This device complies with Part 15 of the FCC Rules. Operation is subject to the following two conditions: (1) this device may not cause harmful interference, and (2) this device must accept any interference received, including interference that may cause undesired operation.

#### Commission Federale de la Communication (FCC Declaration)

Cet équipement a été testé et déclaré conforme auxlimites des appareils numériques de class B,aux termes de l'article 15 Des règles de la FCC. Ces limites sont conçues de façon à fourir une protection raisonnable contre les interférences nuisibles dans le cadre d'une installation résidentielle.

CET appareil produit, utilise et peut émettre des hyperfréquences qui, si l'appareil n'est pas installé et utilisé selon les consignes données, peuvent causer des interférences nuisibles aux communications radio.

Cependant, rien ne peut garantir l'absence d'interférences dans le cadre d'une installation particulière. Si cet appareil est la cause d'interférences nuisibles pour la réception des signaux de radio ou de télévision, ce qui peut être décelé en fermant l'équipement, puis en le remettant en fonction, l'utilisateur pourrait essayer de corriger la situation en prenant les mesures suivantes:

- Réorienter ou déplacer l'antenne de réception.
- Augmenter la distance entre l'équipement et le récepteur.
- Brancher l'équipement sur un autre circuit que celui utilisé par le récepteur.
- Demander l'aide du marchand ou d'un technicien chevronné en radio/télévision.
- **O** Toutes modifications n'ayant pas recu l'approbation des services compétents en matière de conformité est susceptible d'interdire à l'utilisateur l'usage du présent équipement.

N'utiliser que des câbles RF armés pour les connections avec des ordinateurs ou périphériques.

CET APPAREIL NUMERIQUE DE LA CLASSE B RESPECTE TOUTES LES EXIGENCES DU REGLEMENT SUR LE MATERIEL BROUILLEUR DU CANADA.

# EN 55022 Compliance (Czech Republic Only)

This device belongs to category B devices as described in EN 55022, unless it is specifically stated that it is a Class A device on the specification label. The following applies to<br>devices in Class A device on the specification label. The following applies to<br>devices in Class A of EN 55022 (radius of protect device is obliged to take all steps necessary to remove sources of interference to telecommunication or other devices.

Pokud není na tvoovém štítku počítače uvedeno, že spadá do do třídy A podle EN 55022. s on the main that the extra state position of the state of the state of the state of the state of the state o<br>The state state of the state of the state of the state of the zame and the state of the state of the state of<br>T jiných zařízení je uživatel povinnen provést taková opatřaní, aby rušení odstranil.

#### Polish Center for Testing and Certification **Notice**

The equipment should draw power from a socket with an attached protection circuit (a three-prong socket). All equipment that works together (computer, monitor, printer, and so on) should have the same power supply source.

The phasing conductor of the room's electrical installation should have a reserve short-circuit protection device in the form of a fuse with a nominal value no larger than 16 amperes (A).

To completely switch off the equipment, the power supply cable must be removed from the power supply socket, which should be located near the equipment and easily accessible.

A protection mark "B" confirms that the equipment is in compliance with the protection usage requirements of standards PN-93/T-42107 and PN-89/E-06251.

#### Wymagania Polskiego Centrum Badań i Certyfikacji

**Prymagamia 1 Disnego Centrum Dataen i Certyjinacji**<br>Urządzenie powinno być zasilane z gniazda z przyłączonym obwodem ochronnym (gniazdo z<br>kolkiem). Współpracujące ze sobą urządzenia (komputer, monitor, drukarka) powinny b

Instalacja elektryczna pomieszczenia powinna zawierać w przewodzie fazowym rezerwową ochronę<br>przed zwarciami, w postaci bezpiecznika o wartości znamionowej nie większej niż 16A (amperów). .<br>W celu całkowitego wyłaczenia urządzenia z sieci zasilania, należy wyjąć wtyczkę kabla<br>zasilającego z gniazdka, które powinno znajdować się w pobliżu urządzenia i być łatwo dostępne. Znak bezpieczeństwa "B" potwierdza zgodność urządzenia z wymaganiami bezpieczeństwa użytkowania zawartymi w PN-93/T-42107 i PN-89/E-06251.

#### Pozostałe instrukcje bezpieczeństwa

- Nie należy używać wtyczek adapterowych lub usuwać kołka obwodu ochronnego z wtyczki. Jeżeli konieczne jest użycie przedłużacza to należy użyć przedłużacza 3-żyłowego z prawidłowo połączonym przewodem ochronnym.
- prawiatowo potączonym przewoacen ocnromym.<br>System komputerowy należy zabezpieczyć przez nagłymi, chwilowymi wzrostami lub spadkami napięcia, używając eliminatora przepięć, urządzenia dopasowującego lub<br>bezzakłoceniowego źr
- · Należy upewnić się, aby nic nie leżało na kablach systemu komputerowego, oraz aby kable nie były umieszczone w miejscu, gdzie można byłoby na nie nadeptywać lub potykać się o nie.
- · Nie należy rozlewać napojów ani innych płynów na system komputerowy.
- $\bullet$  Nie należy wpychać żadnych przedmiotów do otworów systemu komputerowego, gdyż może to spowodować pożar lub porażenie prądem, poprzez zwarcie elementów wewnętrznych.
- to spowoarowa pozar tuo porazente prącent, poprzez zwarcu e tementow wewnątrznych.<br>System komputerowy powinien znajdować się z dala od grzejników i źródel ciępła. Ponadto, mie należy blokować otworów wemylacyjnych. Należy

#### North Europe (Nordic Countries) Information

## Placering/Ventilation

## VARNING:

FÖRSÄKRA DIG OM ATT HUVUDBRYTARE OCH UTTAG ÄR LÄTÅTKOMLIGA, NÄR DU STÄLLER DIN UTRUSTNING PÅPLATS.

Placering/Ventilation ADVARSEL:

SØRG VED PLACERINGEN FOR, AT NETLEDNINGENS STIK OG STIKKONTAKT ER NEMT TILGÆNGELIGE.

Paikka/Ilmankierto

#### VAROITUS:

SIJOITA LAITE SITEN, ETTÄ VERKKOJOHTO VOIDAAN TARVITTAESSA HELPOSTI IRROTTAA PISTORASIASTA.

## Plassering/Ventilasjon

ADVARSEL:

NÅR DETTE UTSTYRET PLASSERES, MÅ DU PASSE PÅ AT KONTAKTENE FOR STØMTILFØRSEL ER LETTE Å NÅ.

## BSMI Notice (Taiwan Only)

符合乙類資訊產品之標準

#### Ergonomie Hinweis (nur Deutschland)

Der von uns gelieferte Farbmonitor entspricht den in der "Verordnung über den Schutz vor Schäden durch Röntgenstrahlen" festgelegten Vorschriften.

Auf der Rückwand des Gerätes befindet sich ein Aufkleber, der auf die Unbedenklichkeit der Inbetriebnahme hinweist, da die Vorschriften über die Bauart von Störstrahlern nach Anlage III ¤ 5 Abs. 4 der Röntgenverordnung erfüllt sind.

Damit Ihr Monitor immer den in der Zulassung geforderten Werten entspricht, ist darauf zu achten, daß

- 1. Reparaturen nur durch Fachpersonal durchgeführt werden.
- 2. nur original-Ersatzteile verwendet werden.
- 3. bei Ersatz der Bildröhre nur eine bauartgleiche eingebaut wird.

Aus ergonomischen Gründen wird empfohlen, die Grundfarben Blau und Rot nicht auf dunklem Untergrund zu verwenden (schlechte Lesbarkeit und erhöhte Augenbelastung bei zu geringem Zeichenkontrast wären die Folge). Der arbeitsplatzbezogene Schalldruckpegel nach DIN 45 635 beträgt 70dB (A) oder weniger.

**AN** ACHTUNG: BEIM AUFSTELLEN DIESES GERÄTES DARAUF ACHTEN, DAß NETZSTECKER UND NETZKABELANSCHLUß LEICHT ZUGÄNGLICH SIND.

#### EU Energy Label

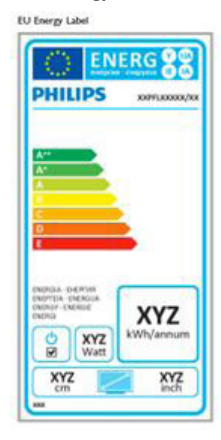

The European Energy Label informs you on the energy efficiency class of this product. The greener the energy efficiency class of this product is the lower the energy it consumes.

On the label, you can find the energy efficiency class, the average power consumption of this product in use and the average energy consumption for 1 year.

# **A** Note

The EU Energy Label will be ONLY applied on the models bundling with HDMI and TV tuners.

#### China RoHS

The People's Republic of China released a regulation called "Management Methods for Controlling Pollution by Electronic Information Products" or commonly referred to as China RoHS. All products produced and sold for China market have to meet China RoHS request.

中国电子信息产品污染控制标识要求(中国 RoHS法规标示要求)产品中有毒有害物质或 元素的名称及含量

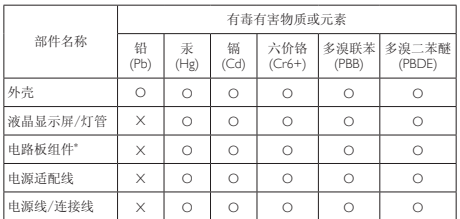

- \*: 电路板组件包括印刷电路板及其构成的零部件,如电阻、电容、集成电 路、连接器等。
- O: 表示该有毒有害物质在该部件所有均质材料中的含量均在《电子信息产品 中有毒有害物质的限量要求标准》规定的限量要求以下。
- X: 表示该有毒有害物质至少在该部件的某一均质材料中的含量超出《电子信 43.小数日毒百万物类之一位数部目出来。习效物料上的自量超出 \* 电子信 "X"的部件,符合欧盟RoHS法规要求(属于豁免的部分)。

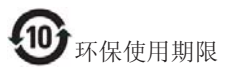

此标识指期限(十年),电子信息产品中含有的有 毒有害物质或元素在正常使用的条件下不会发生 外泄或突变,电子信息产品用户使用该电子信息 产品不会对环境造成严重污染或对其人身、财产 造成严重损害的期限。

#### 中国能源效率标识

根据中国大陆《能源效率标识管理办法》本显示器符合以下要求:

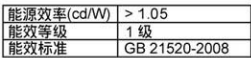

#### 详细有关信息请查阅中国能效标识网: http://www.energylabel.gov.cn/

《废弃电器电子产品回收处理管理条例》提示性 说明

为了更好地关爱及保护地球,当用户不再需要此 产品或产品寿命终止时,请遵守国家废弃电器电 子产品回收处理相关法律法规,将其交给当地具 有国家认可的回收处理资质的厂商进行回收处 理。

# 8. Kundendienst und Garantie

# 8.1 Philips-Richtlinien zu Flachbildschirm-Pixeldefekten

Philips ist stets darum bemüht, Produkte höchster Qualität anzubieten. Wir setzen die fortschrittlichsten Herstellungsprozesse der Branche ein und führen strengste Qualitätskontrollen durch. Jedoch sind die bei TFT-Bildschirmen für Flachbildschirme eingesetzten Pixel- oder Subpixeldefekte manchmal unvermeidlich. Kein Hersteller kann eine Gewährleistung für vollkommen fehlerfreie Bildschirme abgeben, jedoch wird von Philips garantiert, dass alle Bildschirme mit einer inakzeptablen Anzahl an Defekten entweder repariert oder gemäß der Gewährleistung ersetzt werden. In diesem Hinweis werden die verschiedenen Arten von Pixelfehlern erläutert, und akzeptable Defektstufen für jede Art definiert. Um ein Anrecht auf Reparaturen oder einen Ersatz gemäß der Gewährleistung zu haben, hat die Anzahl der Pixeldefekte eines TFT-Monitors diese noch akzeptablen Stufen zu überschreiten. So dürfen beispielsweise nicht mehr als 0,0004 % der Subpixel eines Monitors Mängel aufweisen. Da einige Arten oder Kombinationen von Pixeldefekten offensichtlicher sind als andere, setzt Philips für diese noch strengere Qualitätsmaßstäbe. Diese Garantie gilt weltweit.

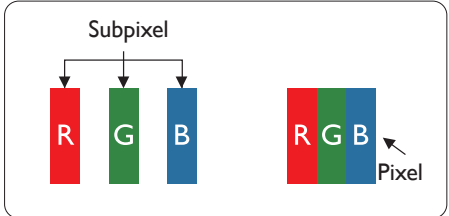

# Pixel und Subpixel

Ein Pixel oder Bildelement besteht aus drei Subpixeln in den Grundfarben rot, grün und blau. Bilder werden durch eine Zusammensetzung vieler Pixel erzeugt. Wenn alle Subpixel eines Pixels erleuchtet sind, erscheinen die drei farbigen Subpixel als einzelnes weißes Pixel. Wenn alle drei Subpixel nicht erleuchtet sind, erscheinen die drei farbigen Subpixel als einzelnes schwarzes Pixel. Weitere Kombinationen beleuchteter und unbeleuchteter Pixel erscheinen als Einzelpixel anderer Farben.

#### Arten von Pixeldefekten

Pixel- und Subpixeldefekte erscheinen auf dem Bildschirm in verschiedenen Arten. Es gibt zwei Kategorien von Pixeldefekten und mehrere Arten von Subpixeldefekten innerhalb dieser Kategorien.

#### Ständig leuchtendes Pixel

Ständig leuchtende Pixel erscheinen als Pixel oder Subpixel, die immer erleuchtet (eingeschaltet) sind. Das heißt, dass ein heller Punkt ein Subpixel ist, das auf dem Bildschirm hell bleibt, wenn der Bildschirm ein dunkles Bild zeigt. Die folgenden Typen von Bright-Dot-Fehlern kommen vor.

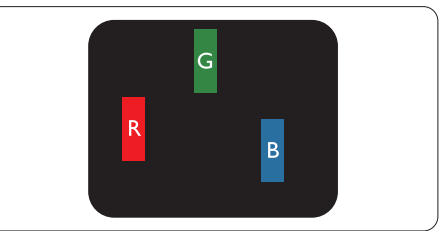

Ein erleuchtetes rotes, grünes oder blaues Subpixel.

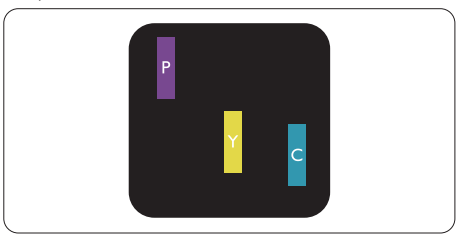

Zwei benachbarte erleuchtete Subpixel:

- $Rot + Blau = Violet$
- $Rot + Grün = Gelb$
- $Grün + Blau = Zyan (Hellblau)$

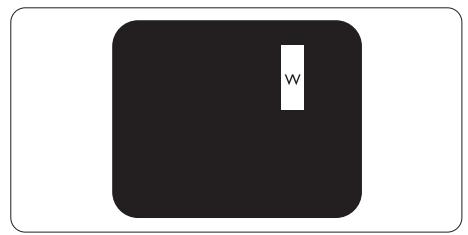

Drei benachbarte erleuchtete Subpixel (ein weißes Pixel).

## **Anmerkung**

Ein roter oder blauer Bright-Dot ist über 50 Prozent heller als benachbarte Punkte; ein grüner Bright-Dot ist 30 Prozent heller als benachbarte Punkte.

#### Ständig schwarzes Pixel

Ständig schwarze Pixel erscheinen als Pixel oder Subpixel, die immer dunkel "ausgeschaltet" sind. Das heißt, dass ein heller Punkt ein Subpixel ist, das auf dem Bildschirm hell bleibt, wenn der Bildschirm ein dunkles Bild zeigt. Die folgenden Typen von Black-Dot-Fehlern kommen vor.

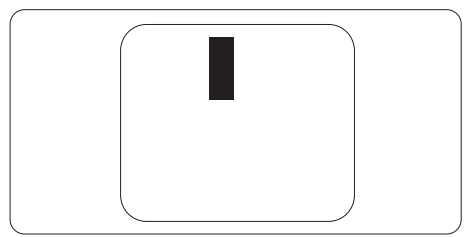

#### Abstände zwischen den Pixeldefekten

Da Pixel- und Subpixeldefekte derselben Art, die sich in geringem Abstand zueinander befinden, leichter bemerkt werden können, spezifiziert Philips auch den zulässigen Abstand zwischen Pixeldefekten.

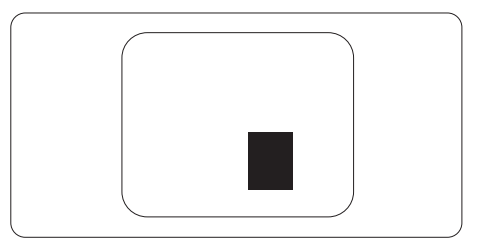

#### Toleranzen bei Pixeldefekten

Damit Sie während der Gewährleistungsdauer Anspruch auf Reparatur oder Ersatz infolge von Pixeldefekten haben, muss ein TFT-Bildschirm in einem Flachbildschirm von Philips.

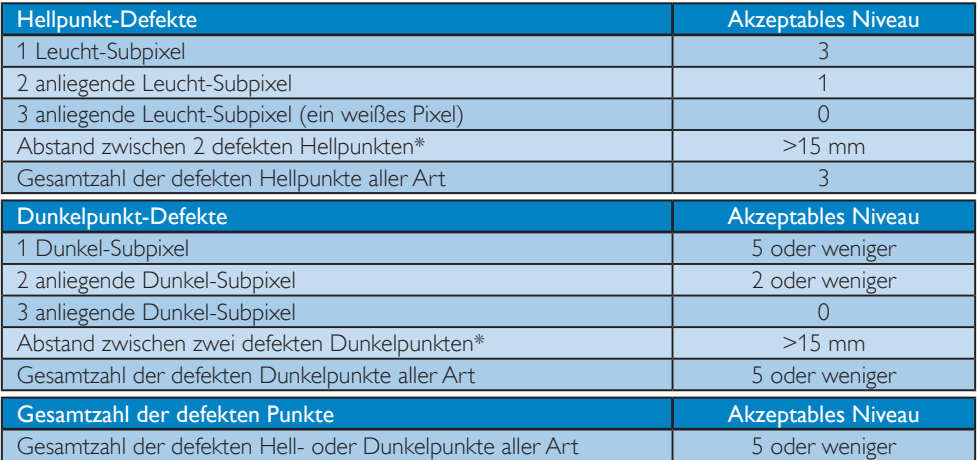

# **Anmerkung**

- 1. 1 oder 2 anliegende Subpixel defekt  $=$  1 Punkt defekt
- 2. Dieser Monitor ist ISO9241-307-konform. (ISO9241-307: Ergonomische Anforderungen, Analyseund Konformitätsverfahren für elektronische optische Anzeigen)
- 3. ISO9241-307 ist der Nachfolger des bisher bekannten ISO13406-Standards, der von der International Organisation for Standardisation (ISO) aufgehoben wird durch: 2008-11-13.

# 8.2 Kundendienst und Garantie

Informationen über Garantieabdeckung und zusätzliche Anforderungen zur Inanspruchnahme des Kundendienstes in Ihrer Region erhalten Sie auf der Webseite www.philips.com/support. Alternativ können Sie Ihren örtlichen Philips-Kundendienst über eine der nachstehenden Nummern kontaktieren.

# Kontaktdaten in Westeuropa:

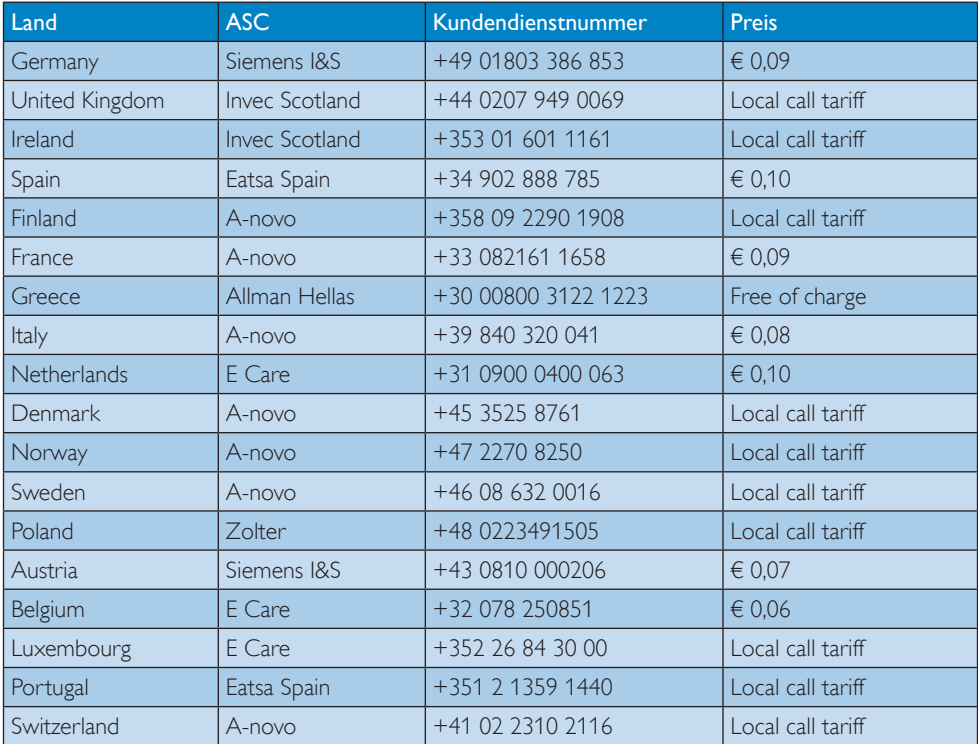

## Kontaktdaten in Zentral- und Osteuropa:

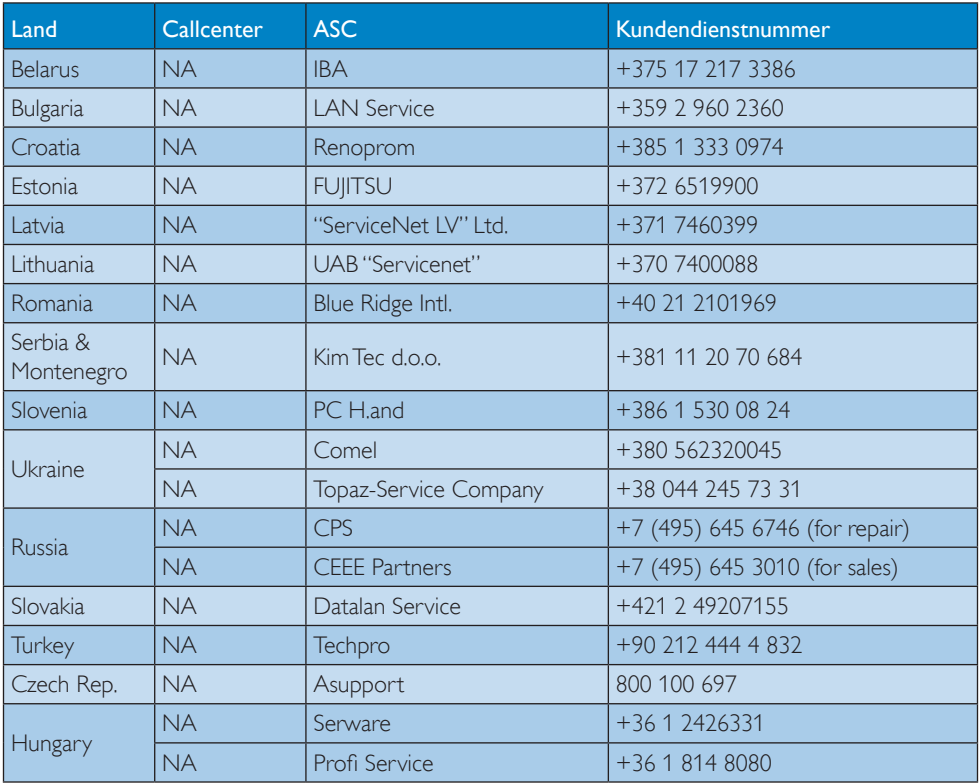

#### Kontaktdaten in Lateinamerika:

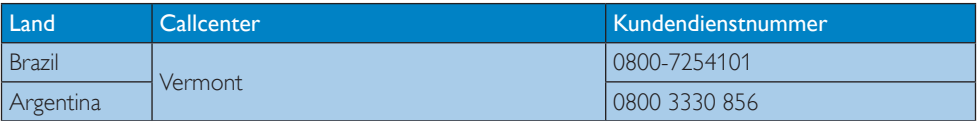

### Kontaktdaten in China:

China Kundendienstnummer: 4008 800 008

## Kontaktdaten in Nordamerika:

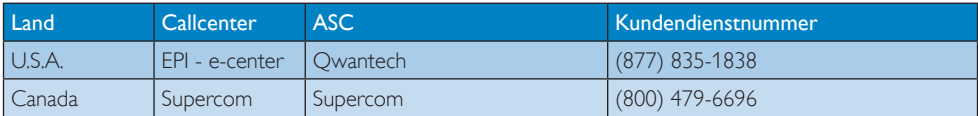

## Kontaktdaten zur Region Asien/Pazifik / Naher Osten / Afrika:

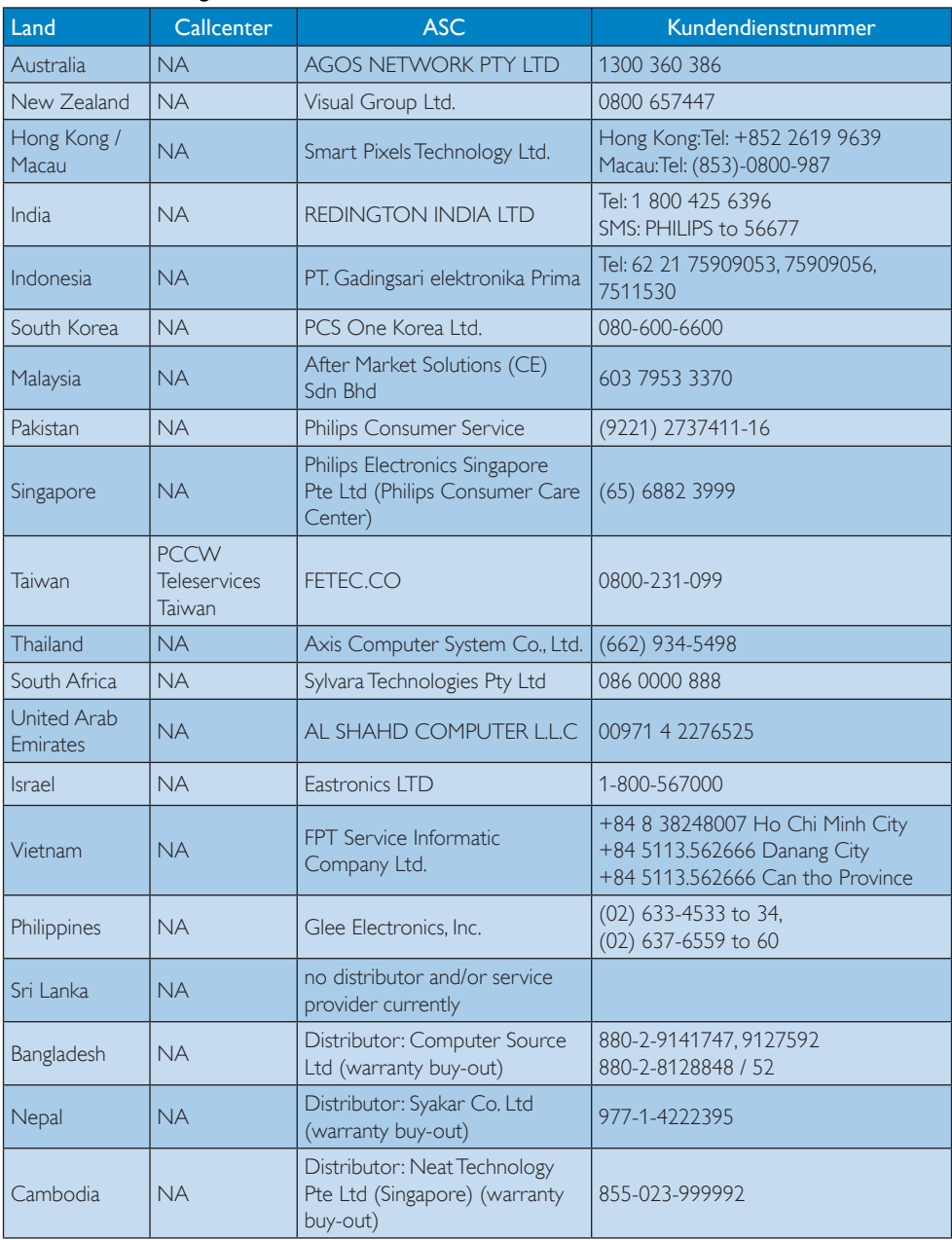

# 9. Problemlösung und häufig gestellte Fragen

# 9.1 Problemlösung

Auf dieser Seite finden Sie Hinweise zu Problemen, die Sie in den meisten Fällen selbst korrigieren können. Sollte sich das Problem nicht mit Hilfe dieser Hinweise beheben lassen, wenden Sie sich bitte an den Philips-Kundendienst.

# **Allgemeine Probleme**

# Kein Bild (Betriebs-LED leuchtet nicht)

- Überzeugen Sie sich davon, dass das Netzkabel sowohl mit der Steckdose als auch mit dem Netzanschluss an der Rückseite des Monitors verbunden ist.
- Schauen Sie zunächst nach, ob die Ein-/ Austaste an der Vorderseite des Monitors auf Aus eingestellt ist. In diesem Fall stellen Sie den Monitor mit der Ein-/Austaste auf Ein.

## Kein Bild (Betriebs-LED leuchtet weiß)

- Vergewissern Sie sich, dass der Computer eingeschaltet ist.
- Überzeugen Sie sich davon, dass das Signalkabel richtig an den Computer angeschlossen ist.
- Achten Sie darauf, dass die Anschlussstifte am Monitorkabel nicht verbogen sind. Falls ja, lassen Sie das Kabel reparieren oder austauschen.
- Möglicherweise wurde die Energiesparen-Funktion aktiviert.

# Der Bildschirm zeigt

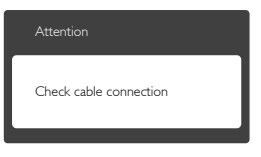

- Überzeugen Sie sich davon, dass das Monitorkabel richtig an den Computer angeschlossen ist. (Lesen Sie auch in der Schnellstartanleitung nach).
- Prüfen Sie, ob die Anschlussstifte im Stecker verbogen oder gebrochen sind.
- Vergewissern Sie sich, dass der Computer eingeschaltet ist.

## AUTO-Taste funktioniert nicht

• Die Auto-Funktion arbeitet nur im analogen VGA-Modus. Bitte korrigieren Sie die entsprechenden Werte manuell über das OSD-Menü.

# **Anmerkung**

Die Auto-Funktion arbeitet nicht im DVI-Digital (digitalen DVI)-Modus, da sie hier überflüssig ist.

#### Sichtbare Rauch- oder Funkenbildung

- Führen Sie keine Schritte zur Problemlösung aus
- Trennen Sie den Monitor aus Sicherheitsgründen unverzüglich von der Stromversorgung
- Wenden Sie sich unverzüglich an den Philips-Kundendienst.

# 2 Bildprobleme

## Das Bild ist nicht zentriert

- Passen Sie die Bildposition mit der Auto-Funktion unter OSD-Hauptmenü an.
- Passen Sie die Bildposition über die Setup (Einrichtung) Phase/Clock (Phase/ Takt) unter OSD-Hauptmenü an. Dies funktioniert lediglich im VGA-Modus.

# Das Bild zittert

• Vergewissern Sie sich, dass das Signalkabel richtig und wackelfrei an den Grafikkartenausgang angeschlossen ist.

## Vertikale Bildstörungen

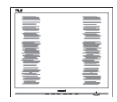

- Passen Sie das Bild mit der Auto-Funktion im OSD-Hauptmenü an.
- Beseitigen Sie die Bildstörungen über die Einstellungen Phase/Clock (Phase/ Takt) unter Setup (Einrichtung) im OSD-Hauptmenü. Dies funktioniert lediglich im VGA-Modus.

# Horizontale Bildstörungen

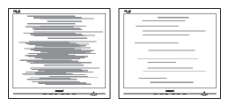

- Passen Sie das Bild mit der Auto-Funktion im OSD-Hauptmenü an.
- Beseitigen Sie die Bildstörungen über die Einstellungen Phase/Clock (Phase/ Takt) unter Setup (Einrichtung) im OSD-Hauptmenü. Dies funktioniert lediglich im VGA-Modus.

## Bild ist verschwommen, undeutlich oder zu dunkel

• Passen Sie Helligkeit und Kontrast im OSD-Menü an.

## Ein "Nachbild", "Geisterbild" oder ..eingebranntes" Bild verbleibt auf dem Bildschirm.

- Die über längere Zeit ununterbrochene Anzeige von unbewegten, statischen Bildern kann zu "eingebrannten Bildern" führen, die man auch "Nachbilder" oder "Geisterbilder" nennt. Solche "Geisterbilder", "Nachbilder" oder "eingebrannten" Bilder zählen zu den bekannten Phänomenen der LCD-Technologie. In den meisten Fällen verschwinden solche "Geisterbilder", "Nachbilder" oder "eingebrannten" Bilder bei abgeschaltetem Gerät im Laufe der Zeit von selbst.
- Aktivieren Sie grundsätzlich einen bewegten Bildschirmschoner, wenn Sie Ihren Monitor verlassen.
- Achten Sie grundsätzlich darauf, dass das Bild bei der Anzeige statischer Inhalte auf

Ihrem LCD-Monitor von Zeit zu Zeit gewechselt wird – zum Beispiel durch einen passenden Bildschirmschoner.

• Wenn Sie keinen Bildschirmschoner oder eine Anwendung zur regelmäßigen Aktualisierung des Bildschirminhaltes aktivieren, kann dies "eingebrannte Bilder", "Nachbilder" oder "Geisterbilder" erzeugen, die nicht mehr verschwinden und nicht reparabel sind. Solche Schäden werden nicht durch die Garantie abgedeckt.

# Bild ist verzerrt. Text erscheint verschwommen oder ausgefranst.

• Stellen Sie die Anzeigeauflösung des Computers auf die physikalische Auflösung des Monitors ein.

## Grüne, rote, blaue, schwarze oder weiße Punkte sind im Bild zu sehen

• Es handelt sich um Pixelfehler. Auch in der heutigen, modernen Zeit können solche Effekte bei der LCD-Technologie nicht ausgeschlossen werden. Weitere Details entnehmen Sie bitte unserer Pixelfehler-Richtlinie.

# Die Betriebsanzeige leuchtet zu hell und stört mich

• Sie können die Helligkeit der Betriebsanzeige unter LED Setup (LED-Einstellungen) im OSD-Hauptmenü entsprechend anpassen.

Wenn Sie weitere Unterstützung wünschen, schauen Sie sich bitte unsere Liste mit Kundendienstzentren an und wenden sich an einen Philips-Kundendienstmitarbeiter.

# 9.2 SmartControl – häufig gestellte Fragen

- F 1: Ich habe einen anderen Monitor an den PC angeschlossen; nun kann ich SmartControl nicht mehr benutzen. Was soll ich tun?
- Antwort: Starten Sie den PC neu, sehen Sie nach, ob SmartControl nun funktioniert. Andernfalls müssen Sie SmartControl entfernen und neu installieren, damit der richtige Treiber installiert wird.
- F 2: Die SmartControl Funktionen ließen sich bisher problemlos nutzen, funktionieren jetzt jedoch nicht mehr. Was kann ich tun?
- Antwort: Wenn Folgendes ausgeführt wurde, muss der Monitortreiber eventuell erneut installiert werden.
- Die Grafikkarte wurde getauscht
- Der Grafikkartentreiber wurde aktualisiert
- Das Betriebssystem wurde per Service Pack oder auf andere Weise aktualisiert
- Monitor- und/oder Grafikkartentreiber wurden per Windows-Update aktualisiert.
- Windows wurde gestartet, während der Monitor ausgeschaltet oder nicht angeschlossen war.
- Zur Überprüfung klicken Sie bitte mit der rechten Maustaste auf My Computer (Arbeitsplatz (unter Vista: Computer)) und wählen Properties (Eigenschaften) > Hardware (Hardware) > Device Manager (Geräte-Manager).
- Falls unter Monitor ein "Plug and Play Monitor" (Plug and Play-Monitor) angezeigt wird, ist eine Neuinstallation erforderlich. Entfernen Sie SmartControl, installieren Sie SmartControl anschließend erneut.
- F 3: Wenn ich nach der SmartControl Installation auf das SmartControl Register klicke, erscheint nichts oder es wird eine Fehlermeldung angezeigt. Was ist geschehen?
- Antwort: Eventuell ist Ihre Grafikkarte nicht mit SmartControl kompatibel. Falls Sie eine Grafikkarte der oben aufgeführten Marken besitzen, versuchen Sie zunächst, den aktuellsten Grafikkartentreiber von den Internetseiten des jeweiligen Herstellers herunterzuladen. Installieren Sie den Treiber. Deinstallieren Sie SmartControl, installieren Sie die Software anschließend erneut.

Falls auch dies nichts nützt, wird Ihre Grafikkarte leider nicht unterstützt. Bitte schauen Sie auf den Philips-Internetseiten nach, ob ein aktualisierter SmartControl Treiber erhältlich ist.

F 4: Wenn ich auf Product Information (Produktinformationen) klicke, werden nur unvollständige Informationen angezeigt. Woran liegt das?

## Antwort: Möglicherweise liegt Ihr Grafikkartentreiber nicht in der aktuellsten Version vor und unterstützt die DDC/CI-Schnittstelle nur unvollständig. Bitte laden Sie den aktuellsten Grafikkartentreiber von den Internetseiten des jeweiligen Herstellers herunter. Installieren Sie den Treiber. Deinstallieren Sie SmartControl installieren Sie die Software anschließend erneut.

Attention

Theft Deterence is Enabled

## F 5: Ich habe meine PIN für die Theft Deterrence (Diebstahlschutzfunktion) vergessen. Was kann ich tun?

Antwort: Der Philips-Kundendienst ist berechtigt, einen Nachweis der rechtmäßigen Eigentümerschaft des Monitors zu verlangen.

# 9.3 Allgemeine häufig gestellte Fragen

F 1: Was soll ich tun, wenn mein Monitor die Meldung "Cannot display this video mode (Dieser Videomodus kann nicht angezeigt werden)" zeigt?

Antwort: Empfohlene Auflösung dieses Monitors: 1920 x 1080 bei 60 Hz.

- Trennen Sie sämtliche Kabel, schließen Sie den PC wieder an den Monitor an, den Sie zuvor genutzt haben.
- Wählen Sie Settings (Einstellungen)/ Control Panel (Systemsteuerung) aus dem Windows-Startmenü. Rufen Sie in der Systemsteuerung den Eintrag "Display" (Anzeig) auf. Wählen Sie das "Settings" (Einstellungen)-Register. Stellen Sie eine Auflösung von 1920 x 1080 Pixeln mit dem Schieber ein.
- Öffnen Sie die "Advanced Properties" (Erweiterten Einstellungen), stellen Sie im Register "Monitor" die Option Refresh Rate (Bildschirmaktualisierungsrate) von 60 Hertz ein, klicken Sie anschließend auf OK.
- Starten Sie den Computer neu, wiederholen Sie die Schritte 2 und 3 und vergewissern Sie sich, dass Ihr PC nun mit der Auflösung 1920 x 1080 bei 60 Hz arbeitet.
- Fahren Sie den Computer herunter, trennen Sie den alten Monitor und schließen Sie Ihren neuen Philips-LCD-Monitor wieder an.
- Schalten Sie den Monitor und anschließend den PC ein.

# F 2: Welche Bildschirmaktualisierungsrate wird bei LCD-Monitoren empfohlen?

- Antwort: Bei LCD-Monitoren wird eine Bildschirmaktualisierungsrate von 60 Hz empfohlen. Bei Bildstörungen können Sie auch Bildschirmaktualisierungsraten bis 75 Hz testen.
- F 3: Welche Funktion haben die infund icm-Dateien auf der CD? Wie installiere ich die Treiber (inf und icm)?
- Antwort: Bei diesen Dateien handelt es sich um die Treiberdateien für Ihren Monitor. Installieren Sie die Treiber wie in der Bedienungsanleitung beschrieben. Bei der ersten Installation des Monitors werden Sie von Ihrem Computer eventuell nach Monitortreibern (infund icm-Dateien) oder nach einer Treiberdiskette gefragt. Legen Sie die mitgelieferte CD nach Aufforderung in das CD- oder DVD-Laufwerk ein. Die Monitortreiber (inf- und icm-Dateien) werden automatisch installiert.

# F 4: Wie stelle ich die Auflösung ein?

Antwort: Die verfügbaren Auflösungen werden durch die Kombination Grafikkarte/Grafiktreiber und Monitor vorgegeben. Im Windows® Control Panel (Systemsteuerung) können Sie die gewünschte Auflösung in den "Display properties" (Anzeigeeinstellungen) auswählen.

#### F 5: Was kann ich tun, wenn ich mich bei den Monitoreinstellungen über das OSD komplett verzettele?

Antwort: Klicken Sie einfach auf OK, rufen Sie die Werksvorgaben anschließend mit "Reset" (Rücksetzen) auf.

# F 6: Ist der LCD-Bildschirm unempfindlich gegenüber Kratzern?

Antwort: Generell empfehlen wir, die Bildfläche keinen starken Stößen auszusetzen und nicht mit Gegenständen dagegen zu tippen. Achten Sie beim Umgang mit dem Monitor darauf, keinen Druck auf die Bildfläche auszuüben. Andernfalls kann die Garantie erlöschen.

# F 7: Wie reinige ich die Bildfläche?

Antwort: Zur regulären Reinigung benutzen Sie ein sauberes, weiches Tuch. Bei hartnäckigen Verschmutzungen setzen Sie zusätzlich etwas Isopropylalkohol (Isopropanol) ein. Verzichten Sie auf sämtliche Lösungsmittel wie Ethylalkohol, Ethanol, Azeton, Hexan, und so weiter.

# F 8: Kann ich die Farbeinstellungen meines Monitors ändern?

- Antwort: Ja, Sie können die Farbeinstellungen über das OSD ändern. Gehen Sie herzu wie folgt vor,
- Blenden Sie das OSD-Menü (Bildschirmmenü) mit der OK-Taste ein.
- Wählen Sie die Option "Color" (Farbe) mit der "Down Arrow" (Abwärtstaste), rufen Sie die Farbeinstellungen anschließend mit "OK" auf. Die drei folgenden Einstellungen sind möglich.
	- 1. Color Temperature (Farbtemperatur): Hier stehen Ihnen die Auswahlmöglichkeiten 5000K, 6500K, 7500K, 8200K, 9300K und 11500K zur Verfügung. Mit der Einstellung 5000K erzielen Sie eine warme, leicht rötliche Bilddarstellung, bei 11500K erscheint das Bild kühler, mit einem leichten Blaustich.
	- 2. sRGB: Dies ist eine Standardeinstellung zur korrekten Farbdarstellung beim Einsatz unterschiedlicher Geräte (z.

B. Digitalkameras, Monitore, Drucker, Scanner, usw.).

3. User Define (Benutzerdefiniert): Bei dieser Option können Sie Ihre eigenen Farbeinstellungen definieren, indem Sie die Intensitäten von Rot, Grün und Blau vorgeben.

# **Anmerkung**

Eine Methode zur Messung der Lichtfarbe, die ein Objekt beim Erhitzen abstrahlt. Die Ergebnisse dieser Messung werden anhand einer absoluten Skala (in Grad Kelvin) ausgedrückt. Niedrige Farbtemperaturen wie 2004K erscheinen rötlich, höhere Farbtemperaturen wie 9300K weisen einen Blaustich auf. Eine neutrale Farbtemperatur liegt bei 6504K.

#### F 9: Kann ich meinen LCD-Monitor an jeden PC, Mac oder an Workstations anschließen?

Antwort: | a. Sämtliche Philips-LCD-Monitore sind mit Standard-PCs, Macs und Workstations vollständig kompatibel. Zum Anschluss an Mac-Systeme benötigen Sie einen Kabeladapter. Ihr Philips-Verkaufsrepräsentant informiert Sie gerne über Ihre individuellen Möglichkeiten.

# F 10: Funktionieren Phillips-LCD-Monitore nach dem Plug-and-Play-Prinzip?

Antwort: Ja, die Monitore sind unter Windows 8,Windows 7, Vista, XP, NT, Mac OSX und Linux Plug and Play-kompatibel.

#### F 11: Was sind Geisterbilder oder eingebrannte Bilder bei LCD-Bildschirmen?

Antwort: Die über längere Zeit ununterbrochene Anzeige von unbewegten, statischen Bildern kann zu "eingebrannten Bildern" führen, die man auch "Nachbilder" oder "Geisterbilder" nennt. Solche "Geisterbilder", "Nachbilder" oder "eingebrannten" Bilder zählen zu den bekannten Phänomenen der LCD-

#### 9. Problemlösung und häufig gestellte Fra

Technologie. In den meisten Fällen verschwinden solche "Geisterbilder", ".Nachbilder" oder ..eingebrannten. Bilder bei abgeschaltetem Gerät im Laufe der Zeit von selbst.

Aktivieren Sie grundsätzlich einen bewegten Bildschirmschoner, wenn Sie Ihren Monitor verlassen.

Achten Sie grundsätzlich darauf, dass das Bild bei der Anzeige statischer Inhalte auf Ihrem LCD-Monitor von Zeit zu Zeit gewechselt wird – zum Beispiel durch einen passenden Bildschirmschoner.

# Warnung

Wenn Sie keinen Bildschirmschoner oder eine Anwendung zur regelmäßigen Aktualisierung des Bildschirminhaltes aktivieren, kann dies "eingebrannte Bilder", "Nachbilder" oder "Geisterbilder" erzeugen, die nicht mehr verschwinden und nicht reparabel sind. Solche Schäden werden nicht durch die Garantie abgedeckt.

# F 12: Warum erscheinen Texte nicht scharf, sondern ausgefranst?

Antwort: Ihr Monitor funktioniert mit seiner Originalauflösung von 1920 x 1080 bei 60 Hz am besten. Stellen Sie zur optimalen Darstellung diese Auflösung ein.

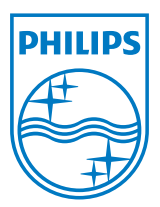

© 2012 Koninklijke Philips Electronics N.V. Alle Rechte vorbehalten.

Philips und der Philips-Schild sind eingetragene Marken der Koninklijke Philips Electronics N. V. und werden unter Lizenz der Koninklijke Philips Electronics N. V. verwendet.

Technischen Daten können sich ohne Vorankündigung ändern.

Version: M4238GE1L